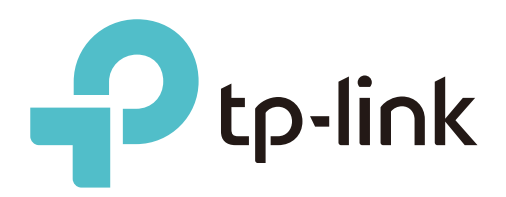

# User Guide

## DeltaStream PON Management System

1910013088 REV1.0.0 JAN 2022 © 2022 TP-Link

## <span id="page-1-0"></span>**About this Guide**

This User Guide provides information for centrally managing TP-Link DeltaStream GPON OLT (Optical Line Terminal) devices via DPMS (DeltaStream PON Management System). Please read this guide carefully before operation.

#### Intended Readers

This User Guide is intended for network managers familiar with IT concepts and network terminologies.

#### **Conventions**

When using this guide, notice that:

- Features available in DPMS and GPON OLT devices may vary due to your region, software version, and device model. All images, steps, and descriptions in this guide are only examples and may not reflect your actual experience.
- The information in this document is subject to change without notice. Every effort has been made in the preparation of this document to ensure accuracy of the contents, but all statements, information, and recommendations in this document do not constitute the warranty of any kind, express or implied. Users must take full responsibility for their application of any products.
- This guide uses the specific formats to highlight special messages. The following table lists the notice icons that are used throughout this guide.

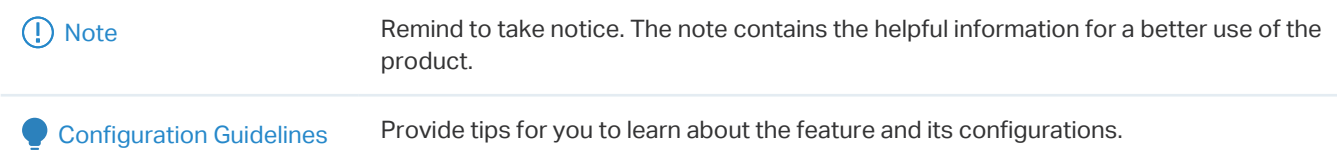

#### More Information

For technical support, the latest version of the User Guide and other information, please visit [https:/](https://service-provider.tp-link.com/dpms/) https://service-provider.tp-link.com/.

To ask questions, find answers, and communicate with TP-Link users or engineers, please visit <https://community.tp-link.com>to join TP-Link Community.

## **CONTENTS**

#### **About this Guide**

#### Overview

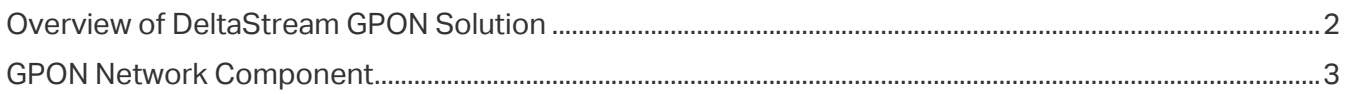

#### **Get Started with DPMS**

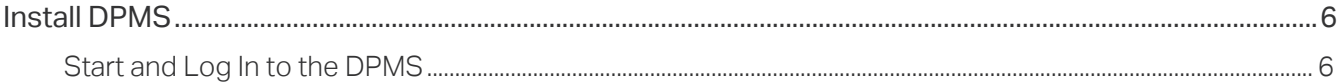

#### **Manage Devices and Sites**

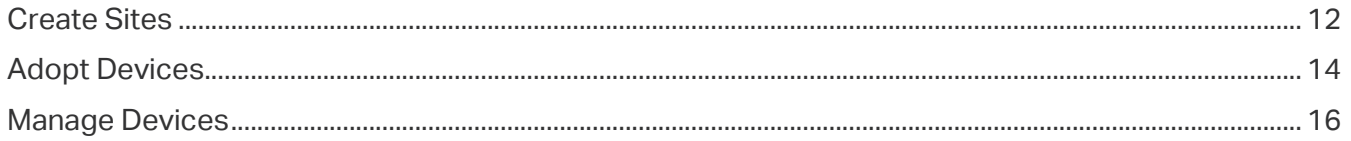

#### **Configure DPMS**

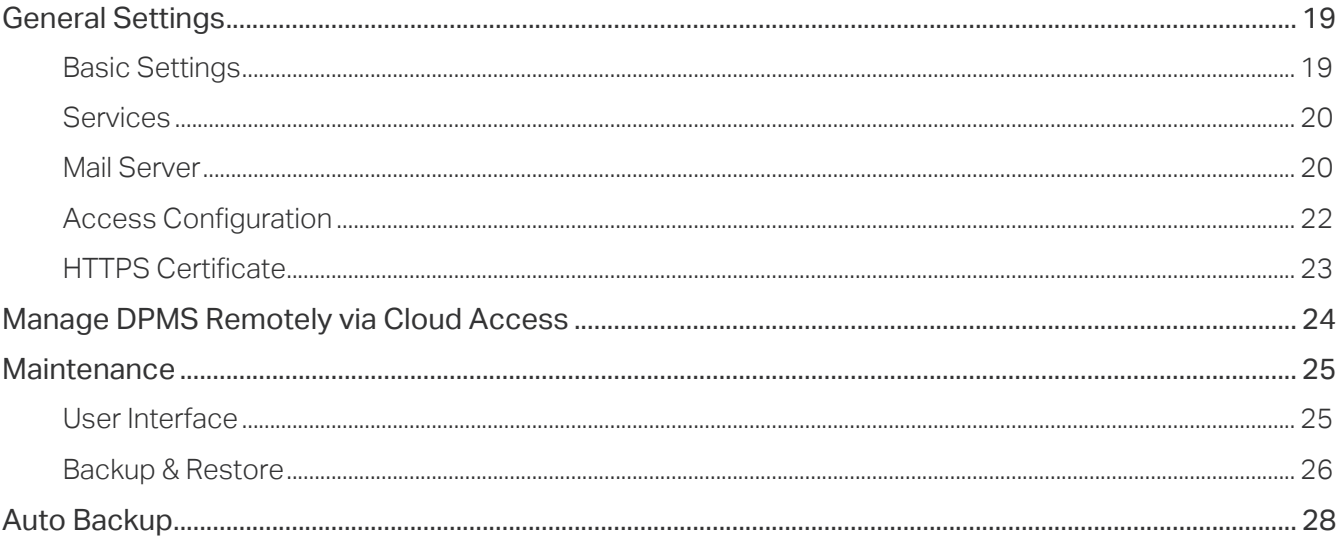

#### **Monitor the Network**

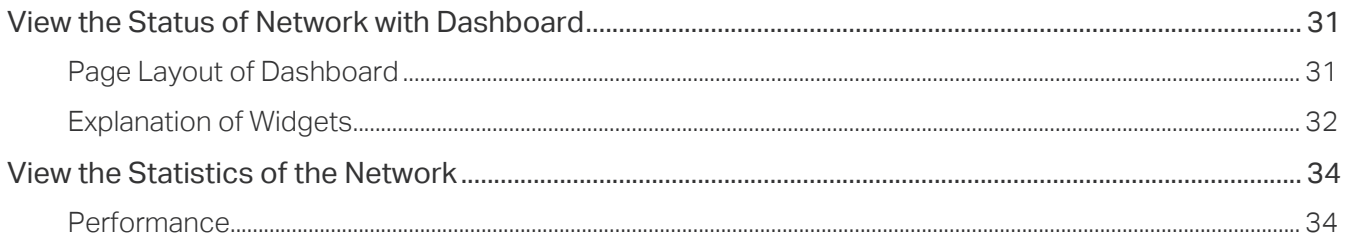

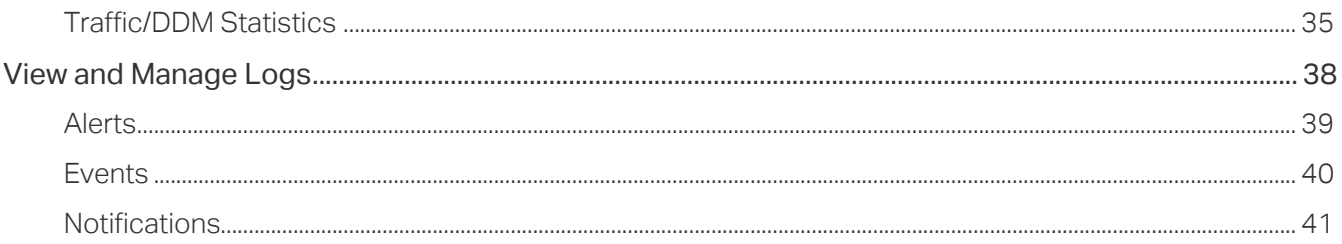

### **Manage Administrator Accounts of DPMS**

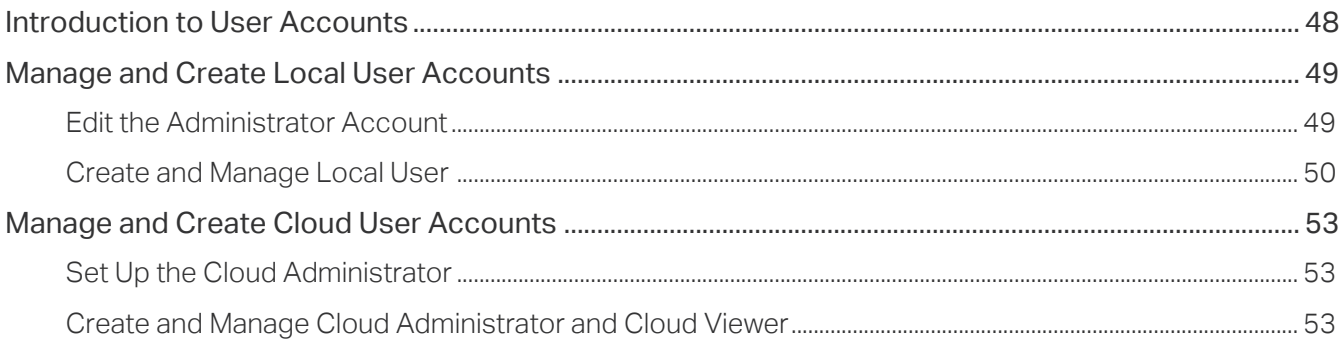

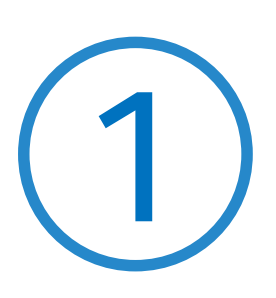

## **Overview**

The chapter includes the following sections:

- **•** 1. 1 Overview of DeltaStream GPON Solution
- **•** 1. 2 GPON Network Component

The following table shows the technical terminologies used in this chapter.

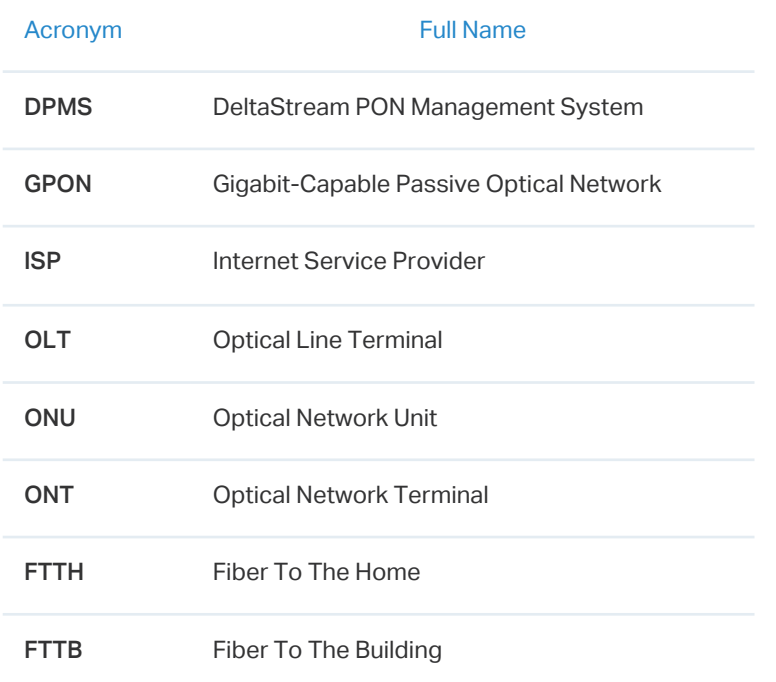

### 1. 1 Overview of DeltaStream GPON Solution

DeltaStream GPON Solution is designed for the ISP to provide business-class networking services for its customers via GPON, which comprises OLTs in the ISP's side, ONUs in the users' side, and the ODN between them.

DPMS offers centralized management for configuring GPON of the ISP. DPMS simplifies deploying, configuring and monitoring the GPON networks by managing all the GPON-related devices at multiple sites from one central platform. This unleashes new levels of management to avoid complex and costly overprovisioning. With the help of DPMS, you can develop reliable to meet diverse demands of the customers in each scenario.

The following figure shows a simple architeture of GPON and DPMS.

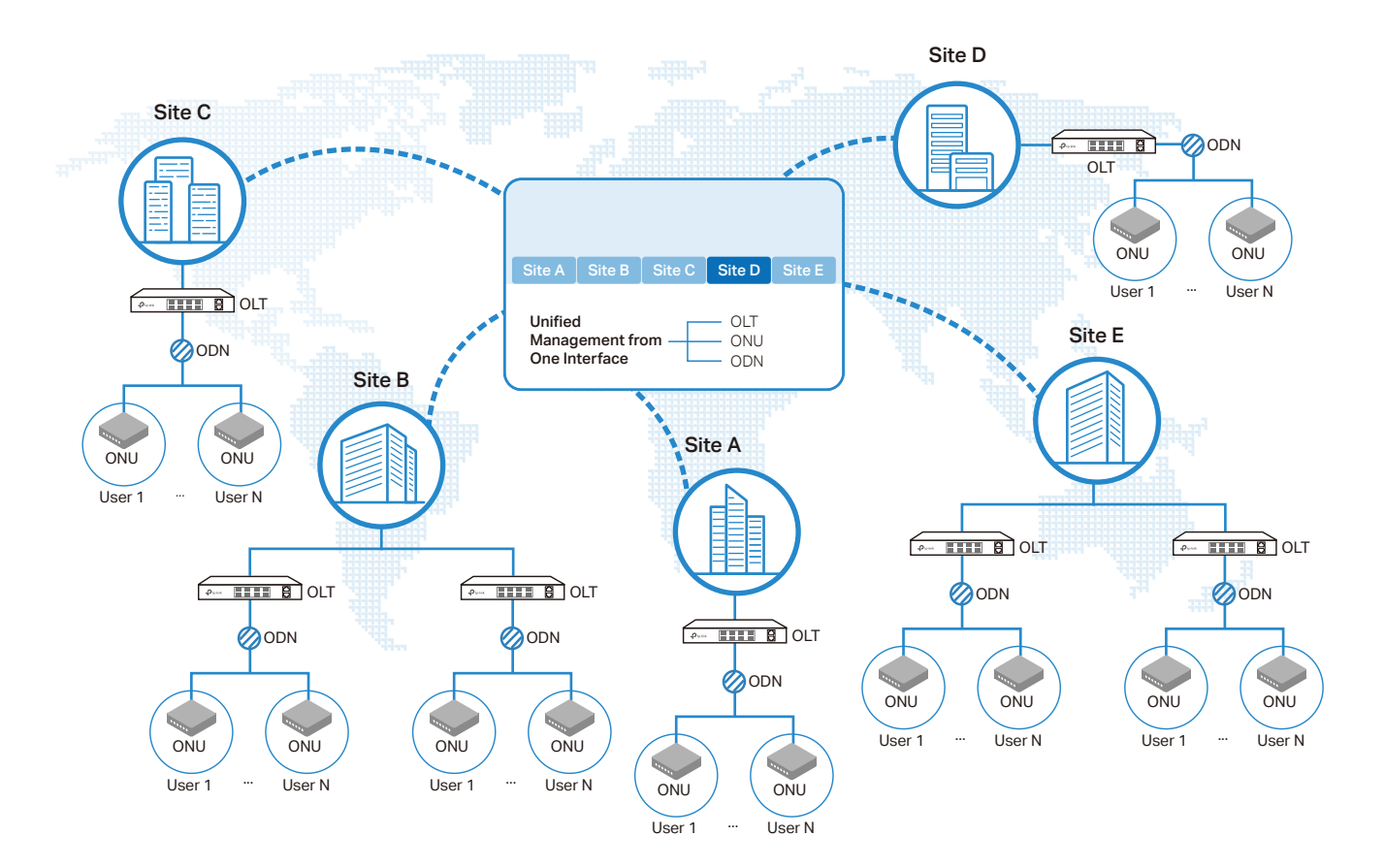

## **▼ 1.2 GPON Network Component**

The following figure shows a typical network topology of FTTH (Fiber to the Home) service.

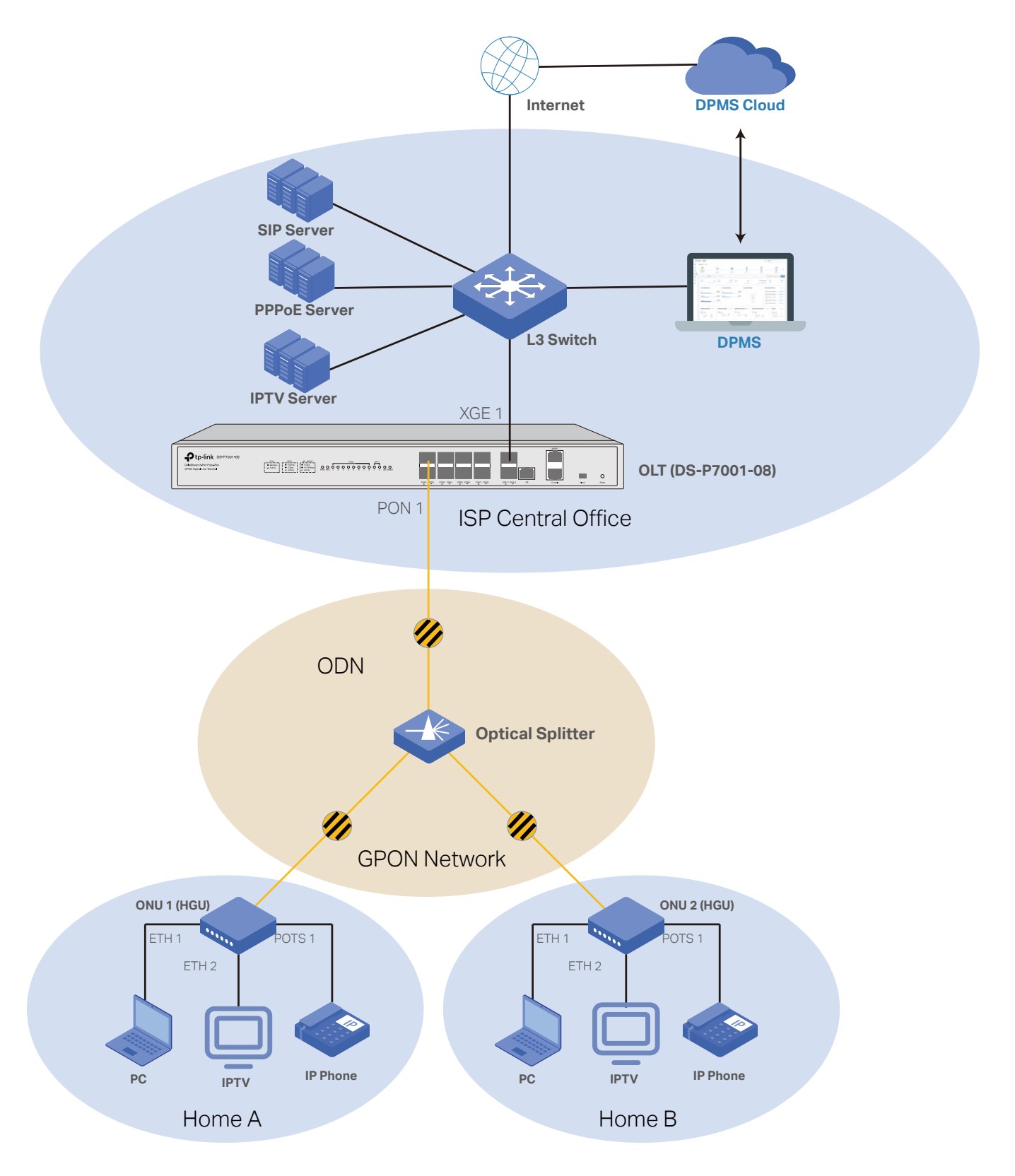

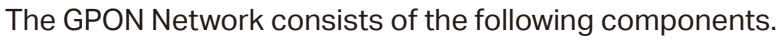

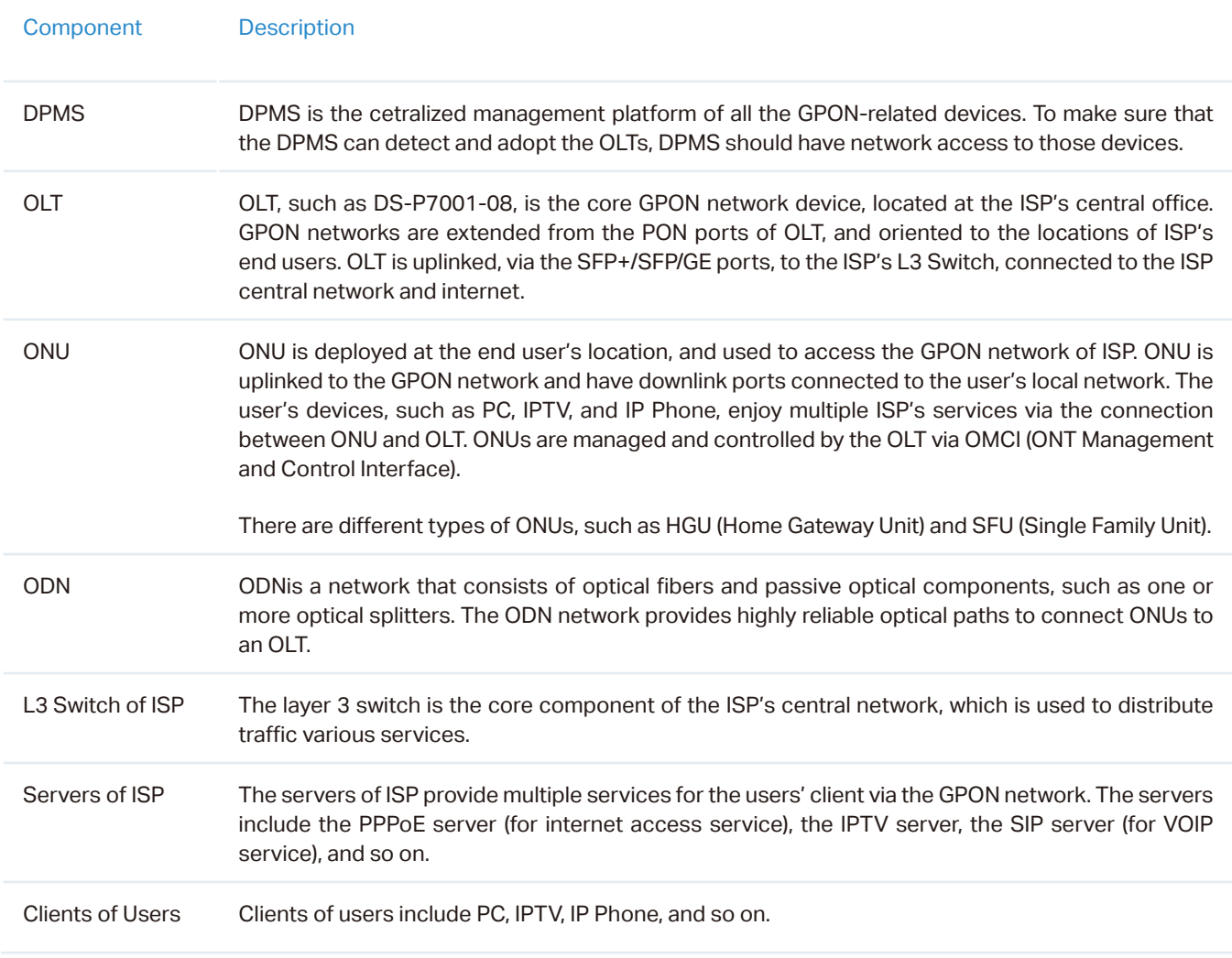

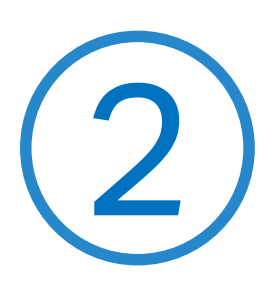

## **Get Started with DPMS**

This chapter guides you on how to get started with DPMS to configure the GPON. including the initial setup steps, building your network topology, deploying your DPMS, and logging in to the DPMS.

## **◆ 2.1 Install DPMS**

DPMS can be hosted on any computers with Windows systems on your network. Make sure your PC's hardware and system meet the following requirements, then properly install the DPMS.

**Hardware Requirements** 

DPMS can manage up to 500 OLTs if the DPMS Host has enough hardware resources. To guarantee operational stability for managing 500 OLTs, we recommend that you use the hardware which meets or exceeds the following specifications:

**CPU:** Intel Core i3-8100, i5-6500, or i7-4700 with 2 or more cores and 4 or more threads.

**Memory:** 6 GB RAM or more.

#### **System Requirements**

**Operating System:** Microsoft Windows 7/8/10/Server. (We recommend that you deploy DPMS on a 64-bit operating system to guarantee the software stability.)

**Web Browser:** Mozilla Firefox 83 (or above), Google Chrome 89 (or above), Safari, or Microsoft Internet Explorer 11 (or above).

#### ■ **Install DPMS**

Ensure that the Java Runtime Environment (JRE) have been installed in your system. The DPMS requires that the system have Java 8 installed. Download the installation file of DPMS from the [website](https://www.tp-link.com/en/support/download/ds-p7001-08/#Controller_Software). Then follow the instructions to properly install DPMS. After a successful installation, a shortcut icon  $\mathbb{R}^{\text{new}}$  of the DPMS will be created on your desktop.

#### 2. 1. 1 Start and Log In to the DPMS

Launch DPMS and follow the instructions to complete the basic configurations, and then you can log in to the management interface.

#### Launch DPMS

Double click the icon  $\mathbb{R}^m$  and the following window will pop up. After the initialization process, click Launch to open the webpage of DPMS in your web browser.

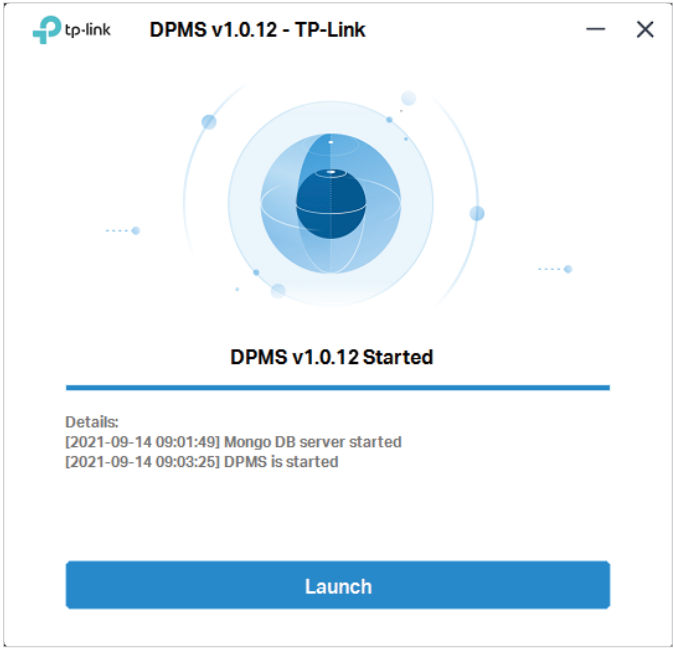

#### **(D)** Note:

- To open the webpage of DPMS, you can also launch a web browser and enter https://127.0.0.1:8443 in the address bar.
- If your web browser opens but prompts a problem with the website's security certificate, click Continue.

#### Do the Basic Configurations

Follow the setup wizard to complete the basic settings for DPMS.

1. Click Let's Get Started.

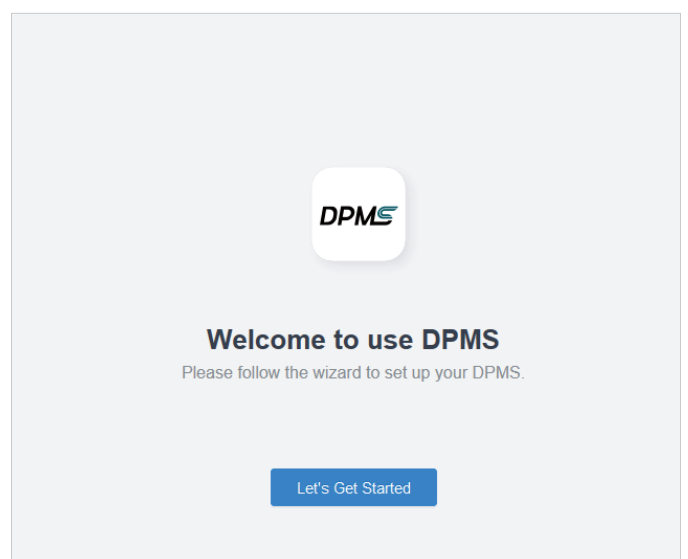

2. Specify a name for your DPMS, and set your region and timezone. Then click Next.

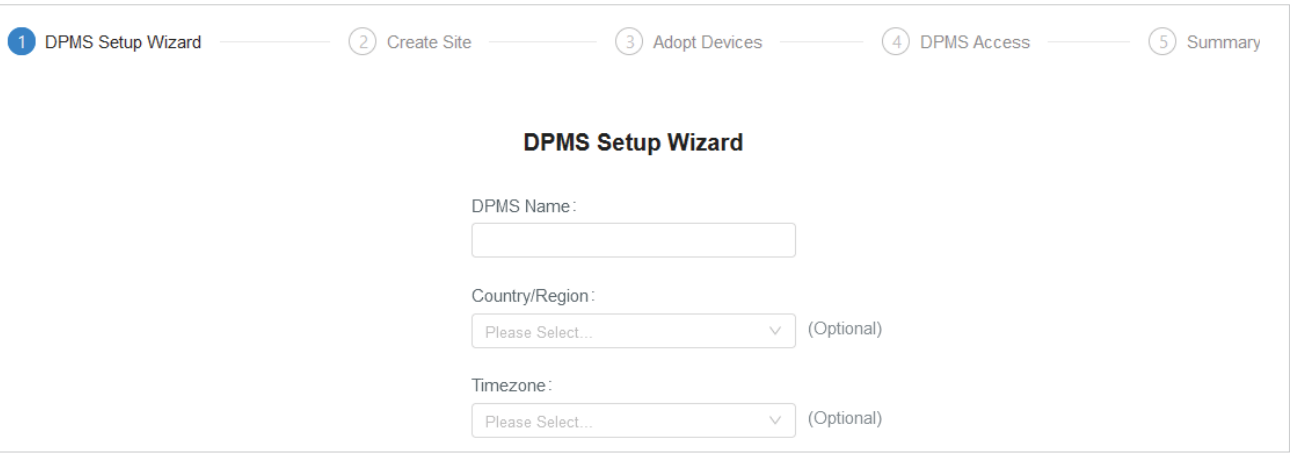

3. You need to create sites to manage the devices. You can manage each area independently by assigning different administrators to each site.

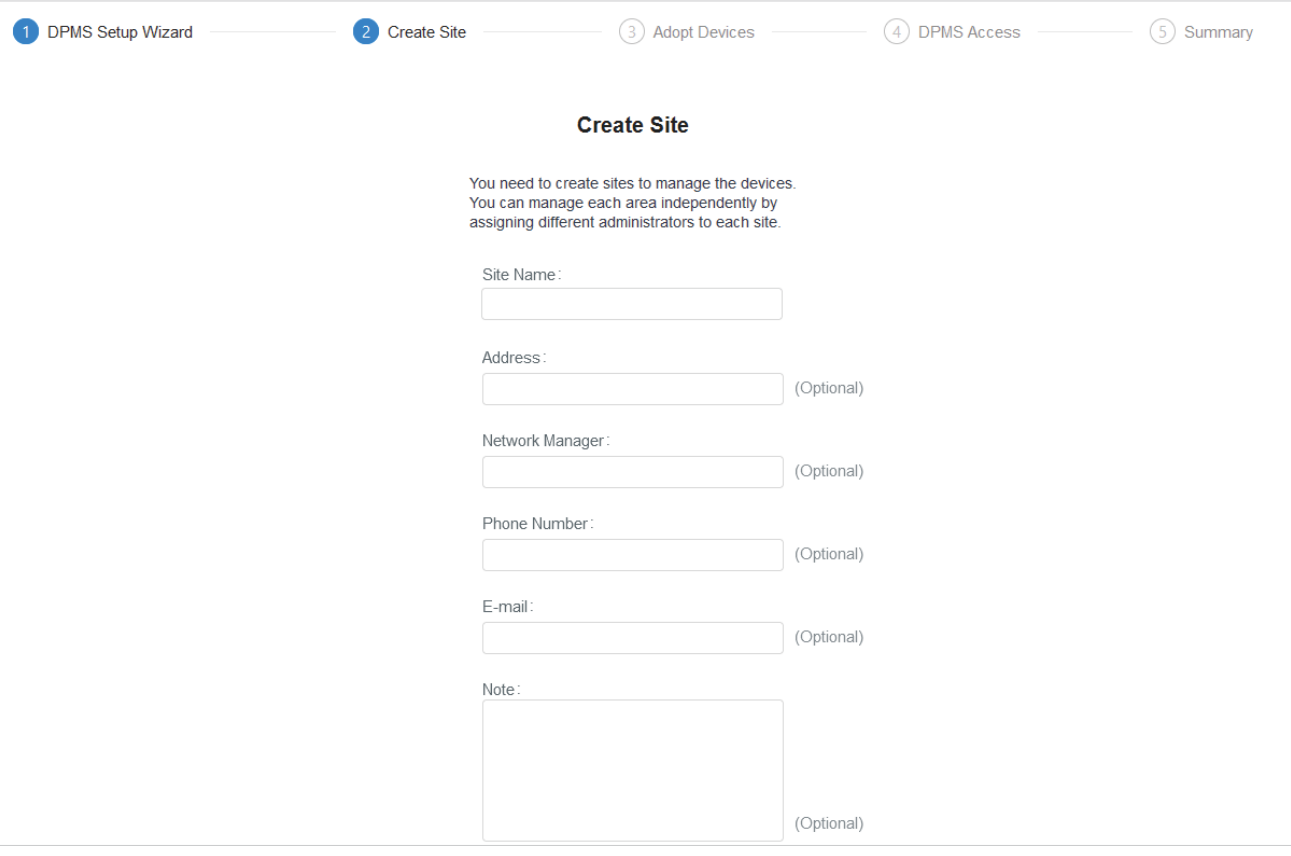

4. The setup page displays all the discovered devices in the network. Select one or more devices to adopt and add to the site. Click Next.

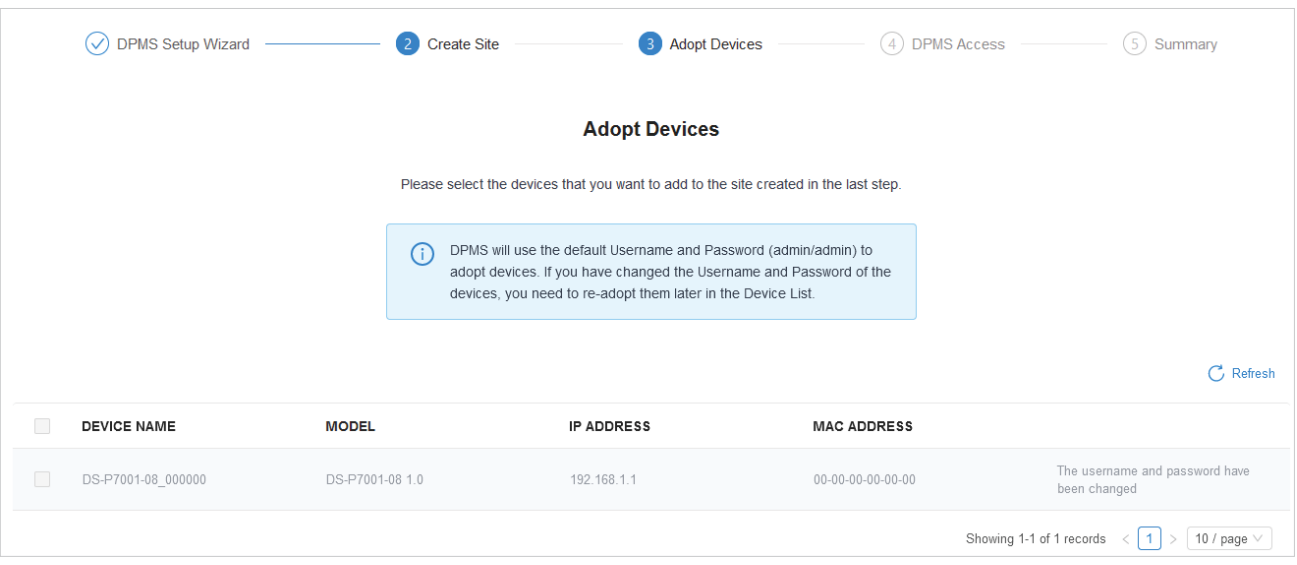

#### Note:

- DPMS will use the default Username and Password (admin/admin) to adopt devices. If you have changed the Username and Password of the devices, you need to re-adopt them later in the Device List.
- You can click Skip to skip this step, and then adopt the devices in the Device List.

#### 5. Create an administrator username and password for local login to DPMS. Click Next.

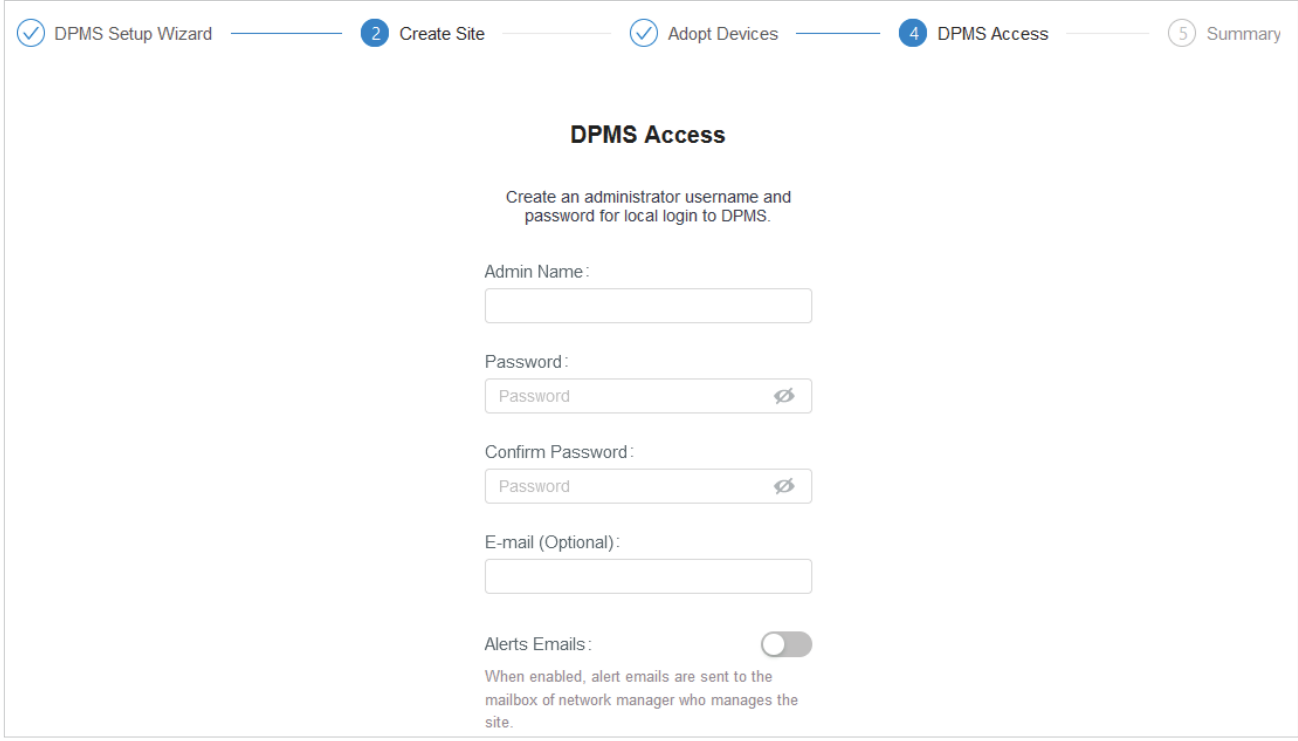

6. Review your settings and click Finish.

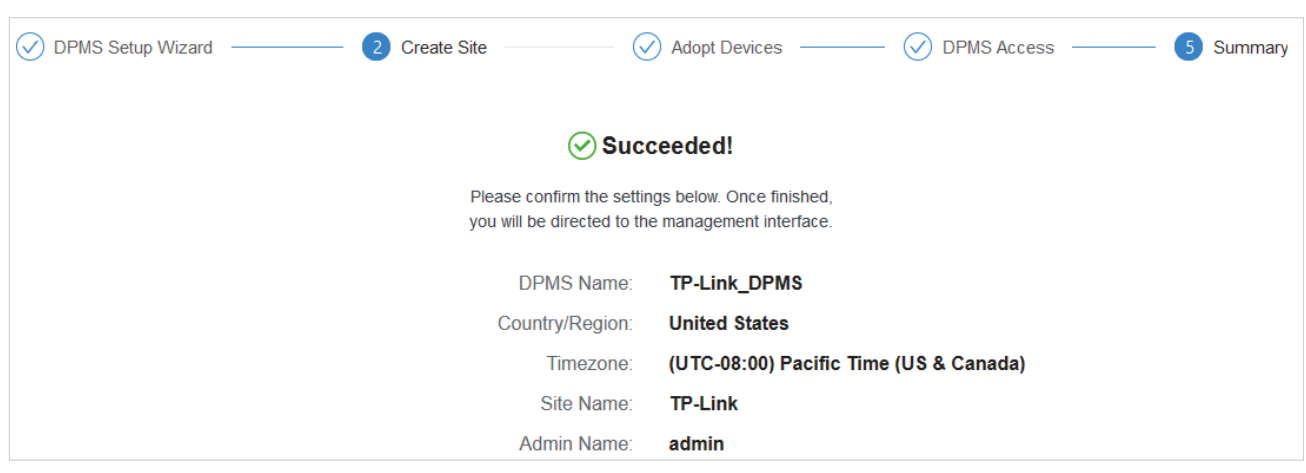

#### Log In to the Management Interface

Once the basic configurations are finished, the browser will be redirected to the following page. Log in to the management interface using the username and password you have set in the basic configurations.

If you forgot your password, click Forgot Password? and enter your TP-Link ID (email address). Then an email will be sent to you for password reset.

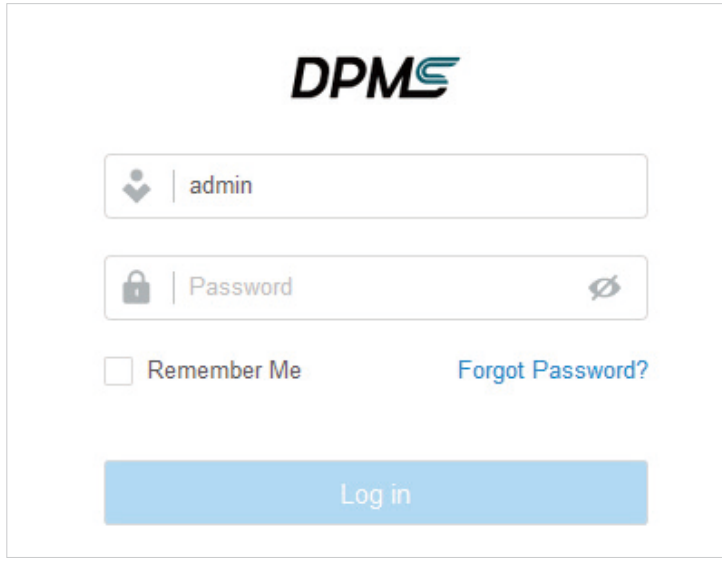

<span id="page-14-0"></span>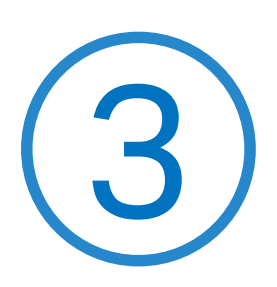

## **Manage Devices and Sites**

Start managing your network by creating sites and adopting devices so that you can configure and monitor your devices centrally while keeping things organized.

## <span id="page-15-0"></span>**◆ 3.1 Create Sites**

#### **Overview**

Different sites are logically separated network locations, like different subsidiaries or offices of the ISP. It's best practice to create one site for each location and add all the devices within the network to the site, including the OLTs and ONUs.

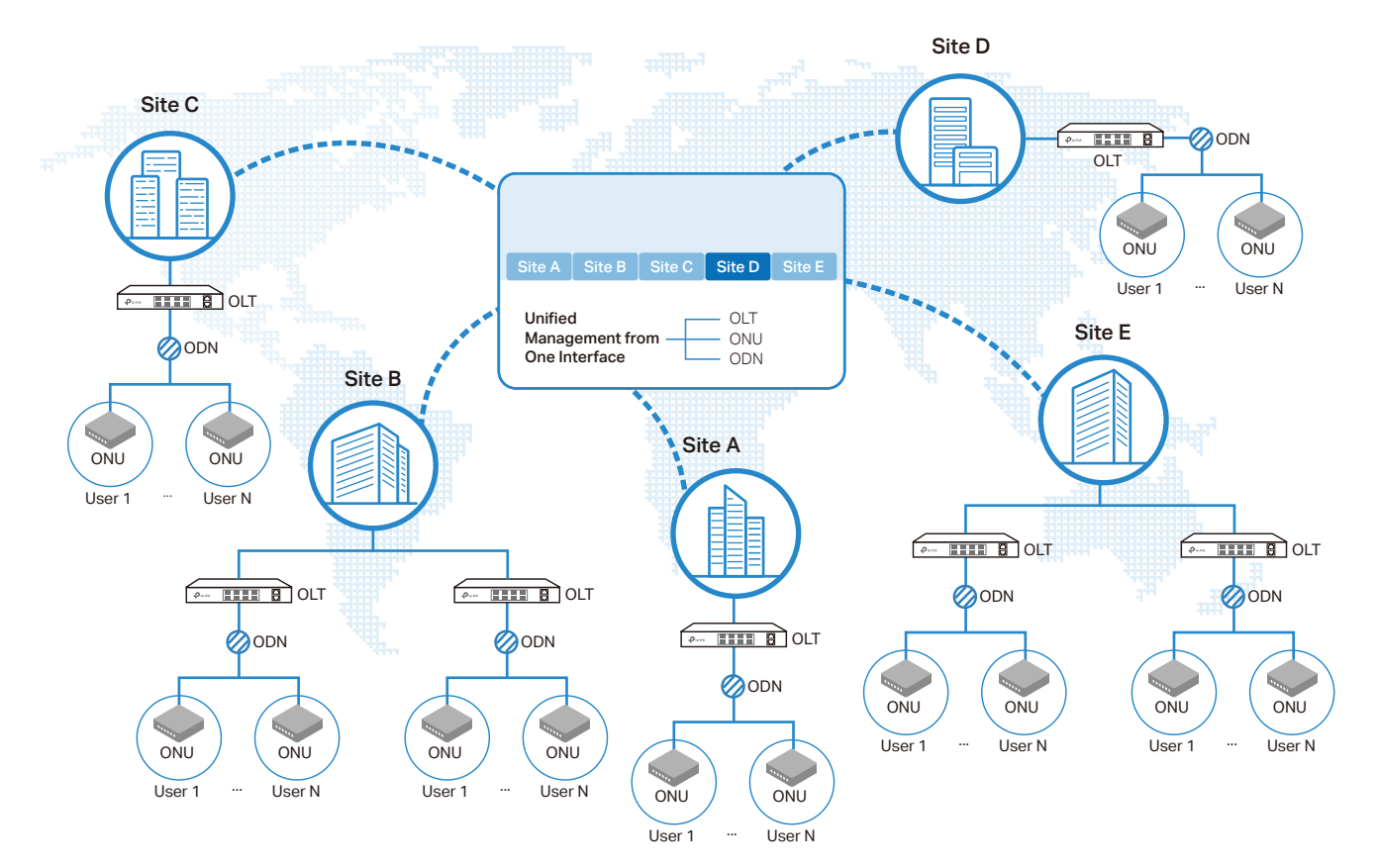

#### Configuration

To create sites, follow these steps:

1. Go to Site. Click Add New Site. Configure the parameters and click Apply.

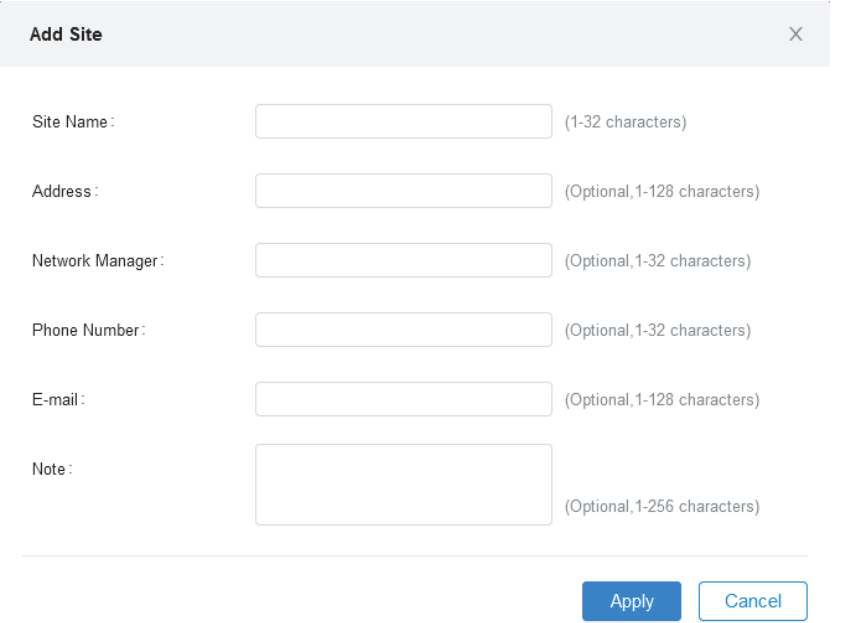

2. You can click  $\mathbb Z$  in the site list to edit the site configuration. You can click  $\overline{u}$  to delete the site.

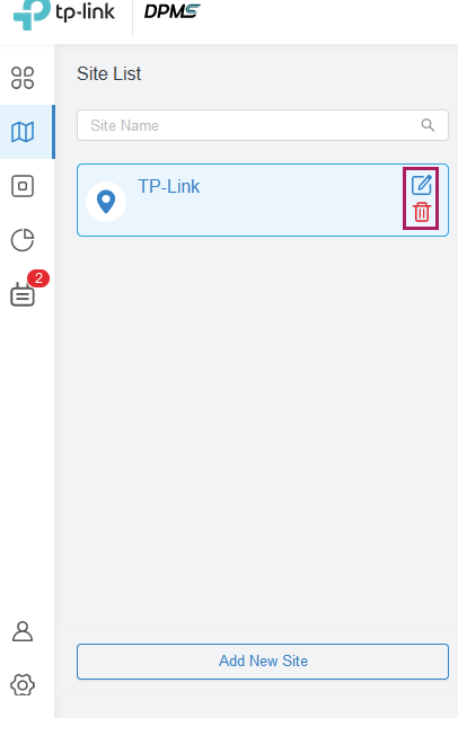

## <span id="page-17-0"></span>**◆ 3.2 Adopt Devices**

1. To add a device to the site, go to Devices. The devices which has been discovered by DPMS appear in the list and the status is Pending.

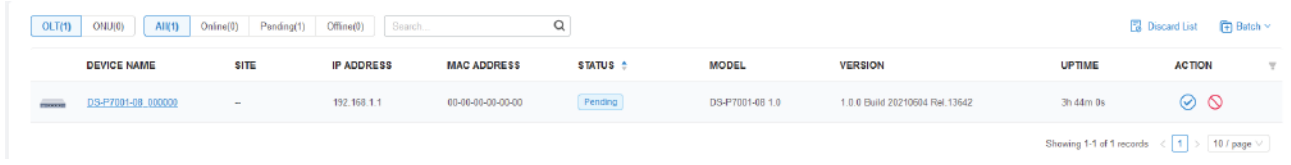

2. Select the device and click  $\bigcirc$ . Select the desired site and enter the username and password to adopt the device. Then click Apply.

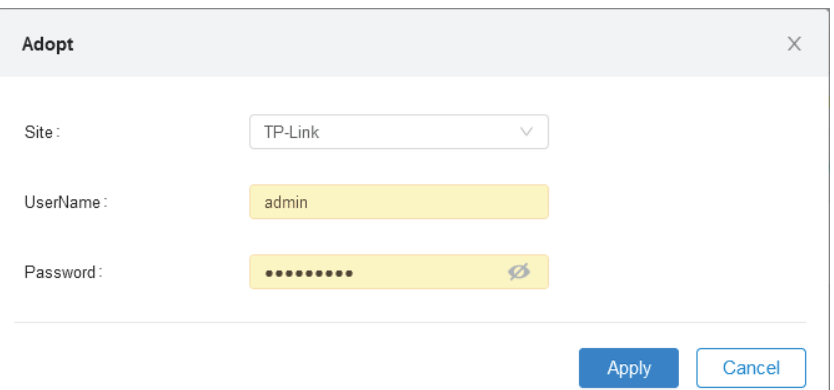

3. Go to Site. Select the site from the site list and the devices of the site are displayed in the device list.

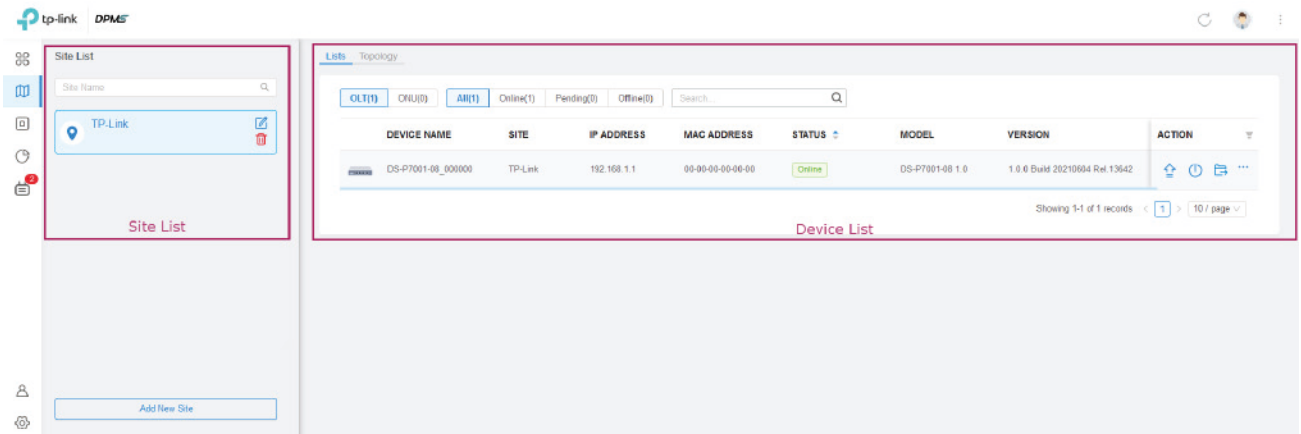

4. In the Topology tab, you can view the connections between all the OLTs and ONUs and get an intuitive overview of the whole network of the site.

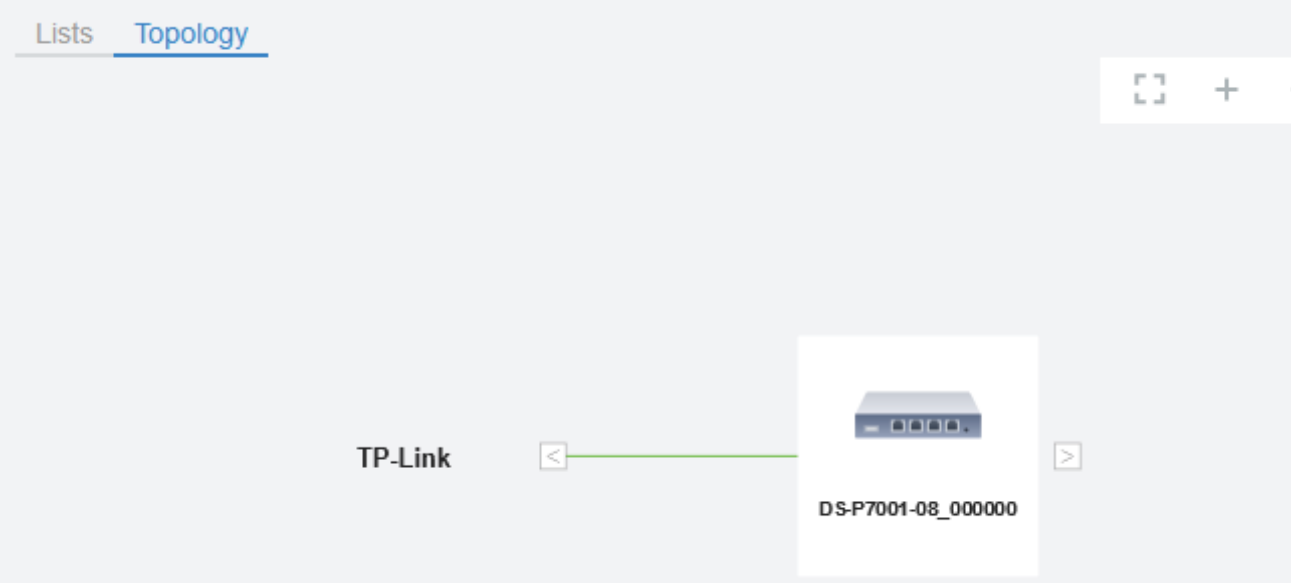

#### <span id="page-19-0"></span>**Chapter 3** Manage Devices and Sites **Chapter 3** Manage Devices and Sites **Chapter 3** ◆ 3.3 Manage Devices

#### **Overview**

After you adopt the devices, you can view the basic information of the devices and perform basic operations on the devices according to your needs. You can go to the individual page of an OLT to configure its network.

#### Configuration

1. Go to Devices, you can view the basic information of the devices in a list. You can select which kinds of devices to display in the list, whether OLTs or ONUs. Also, you can choose to display the devices of a certain status by selecting a tab. If you have many devices, you can search the information of certain devices using the search bar.

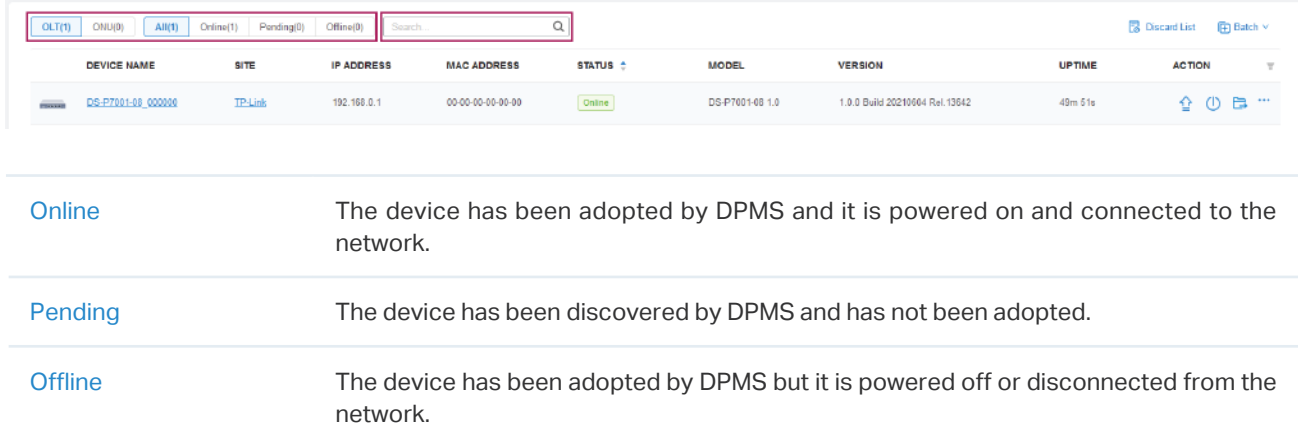

2. In the ACTION column, you can perform basic operations on the device, including upgrading, rebooting, moving to another site, removing, denying, and editing the deivce. Alternatively, you can click  $\Box$  Batch vand select the operations to perform on devices in batches.

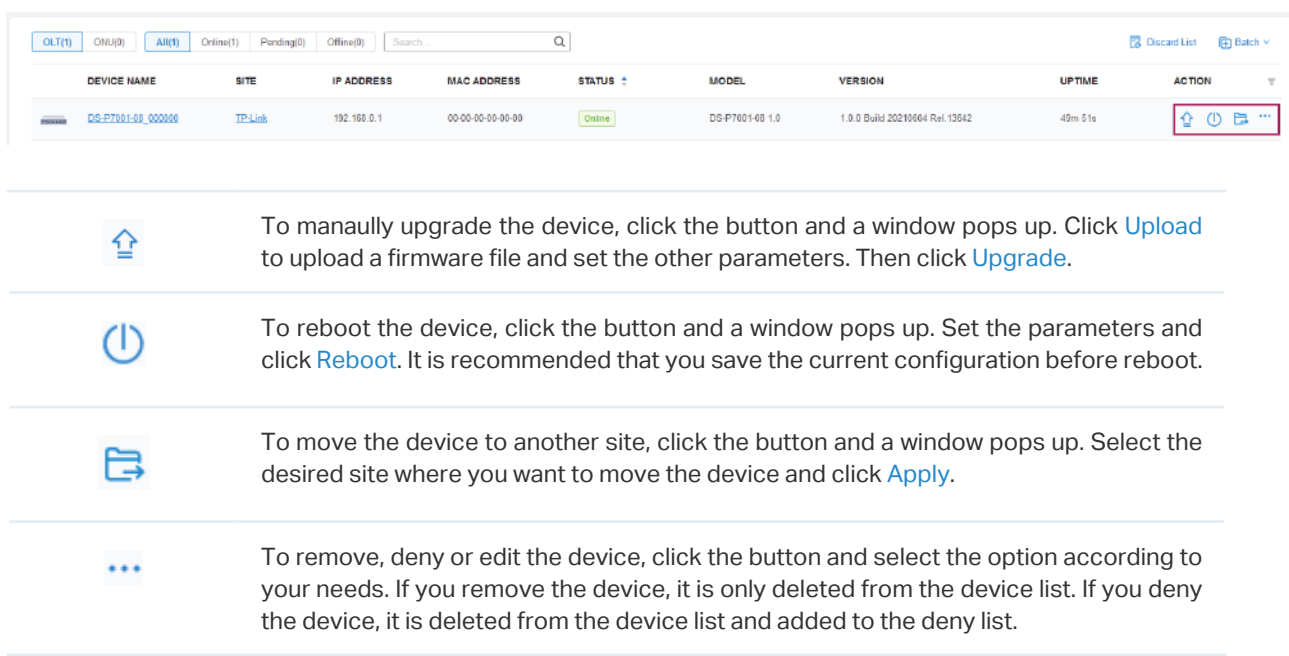

Chapter 3 Manage Devices and Sites 3. You can click the device name to go to the individual page of the OLT and configure its network. For detailed configurations on this page, refer to the User Guide of OLTs.

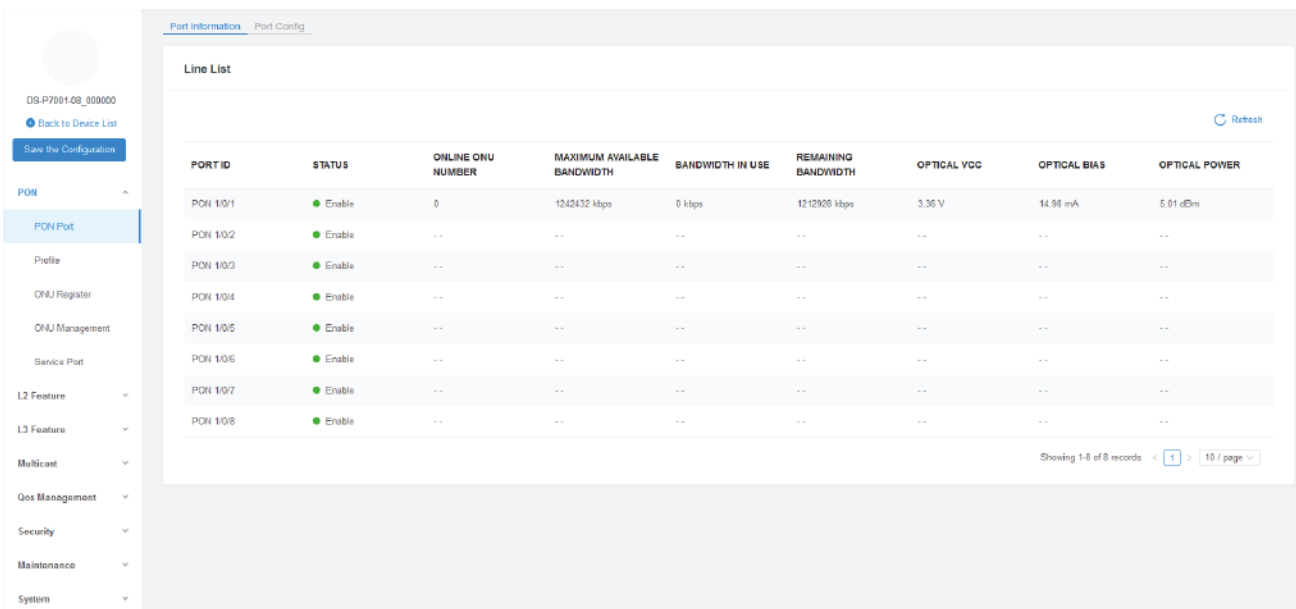

<span id="page-21-0"></span>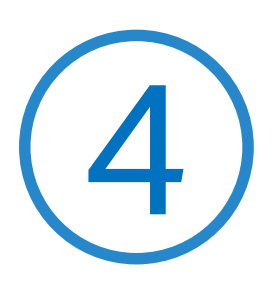

## **Configure DPMS**

DPMS Settings control the appearance and behavior of DPMS and provide methods of data backup, restore:

- **•** 4. 1 General SettingsGeneral Settings
- **•** 4. 2 Manage DPMS Remotely via Cloud Access
- **•** 4. 3 Maintenance
- **•** 4. 4 Auto Backup

## <span id="page-22-0"></span>4. 1 General Settings

#### 4. 1. 1 Basic Settings

Go to Settings > General Settings. In Basic Settings, configure the parameters and click Apply.

#### **Basic Settings**

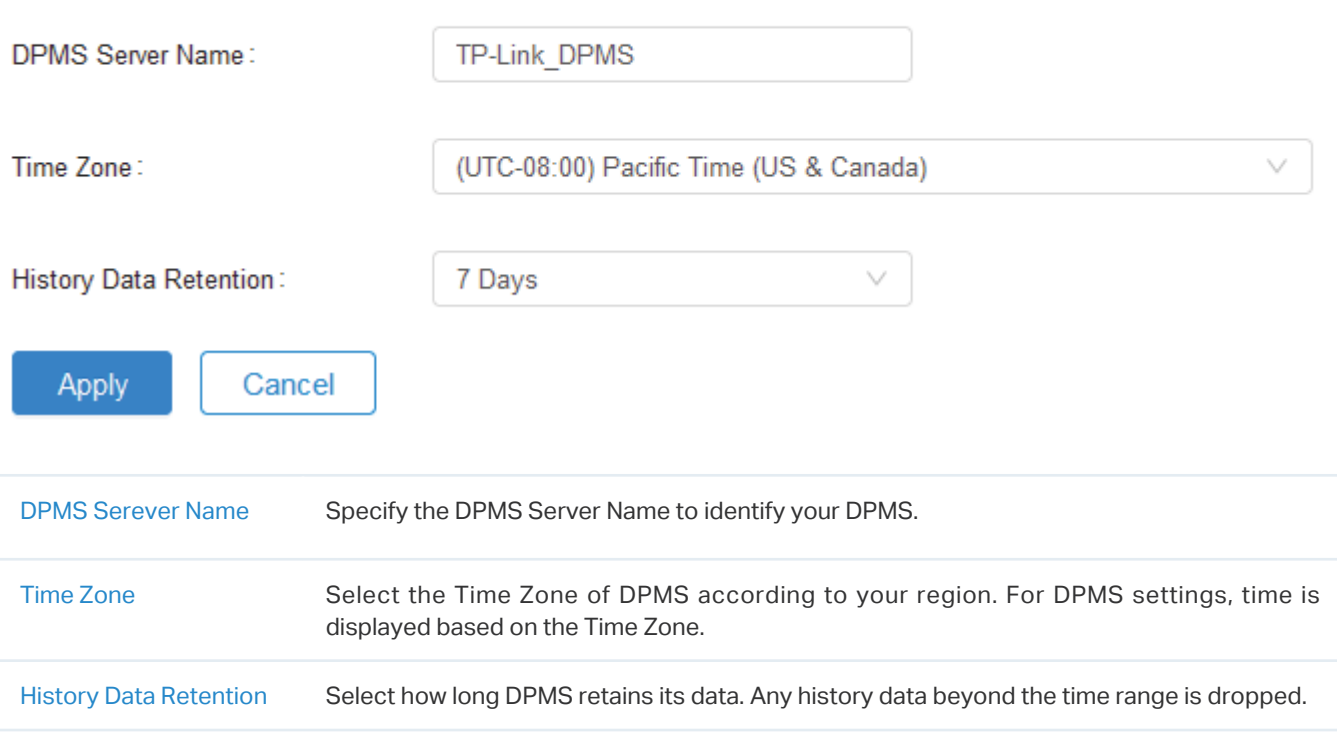

#### <span id="page-23-0"></span>4. 1. 2 Services

Go to Settings > General Settings. In Services, configure the parameters and click Apply.

#### **Services**

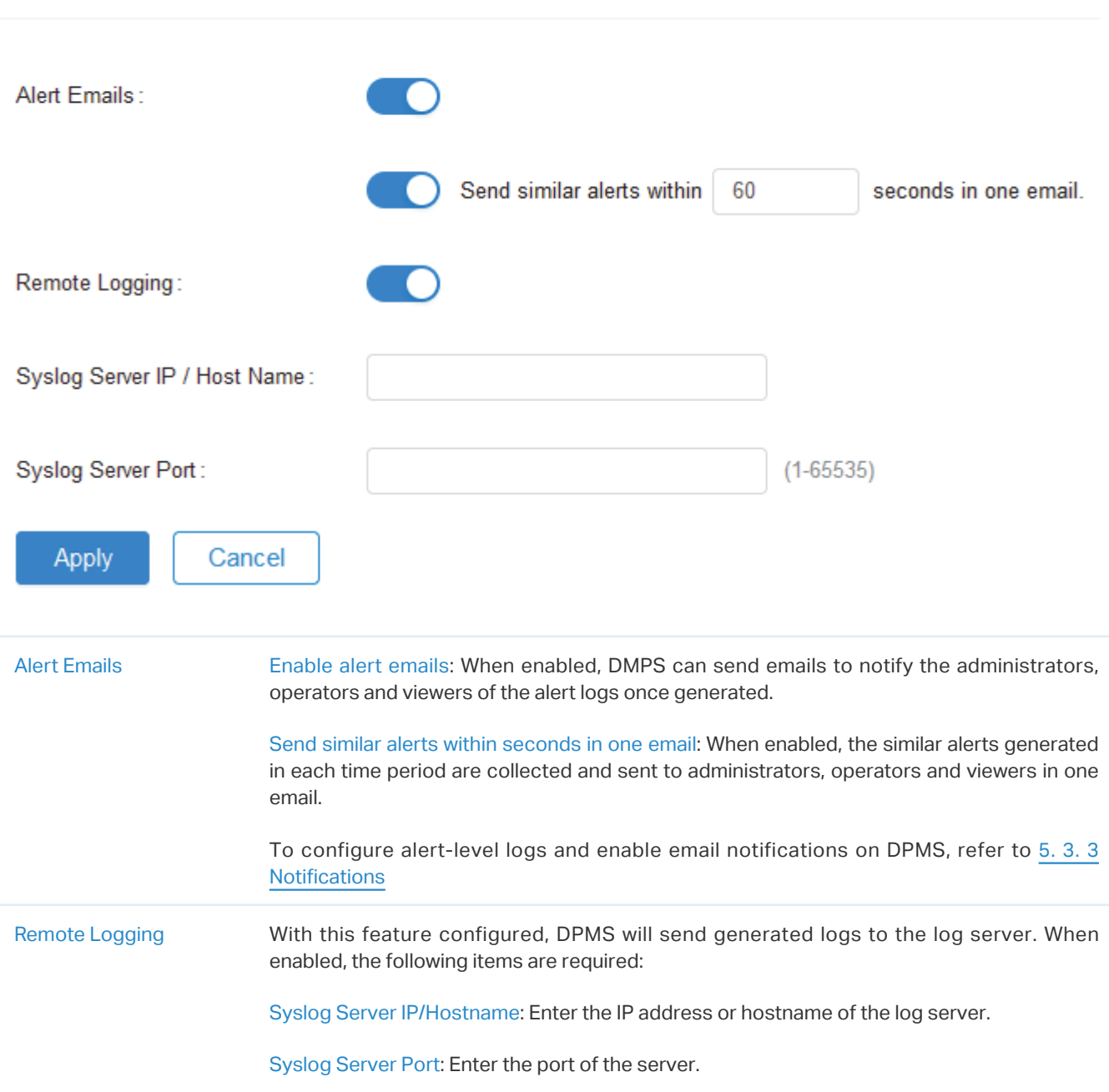

#### <span id="page-23-1"></span>4. 1. 3 Mail Server

#### **Overview**

With the Mail Server, DPMS can send emails for resetting your password, pushing notifications, and delivering the system logs. The Mail Server feature works with the SMTP (Simple Mail Transfer Protocol) service provided by an email service provider.

#### **Configuration**

- 1. Log in to your email account and enable the SMTP (Simple Mail Transfer Protocol) Service. For details, refer to the instructions of your email service provider.
- 2. Go to Settings > General Settings. In Mail Server, enable SMTP Server and configure the parameters. Then click Apply.

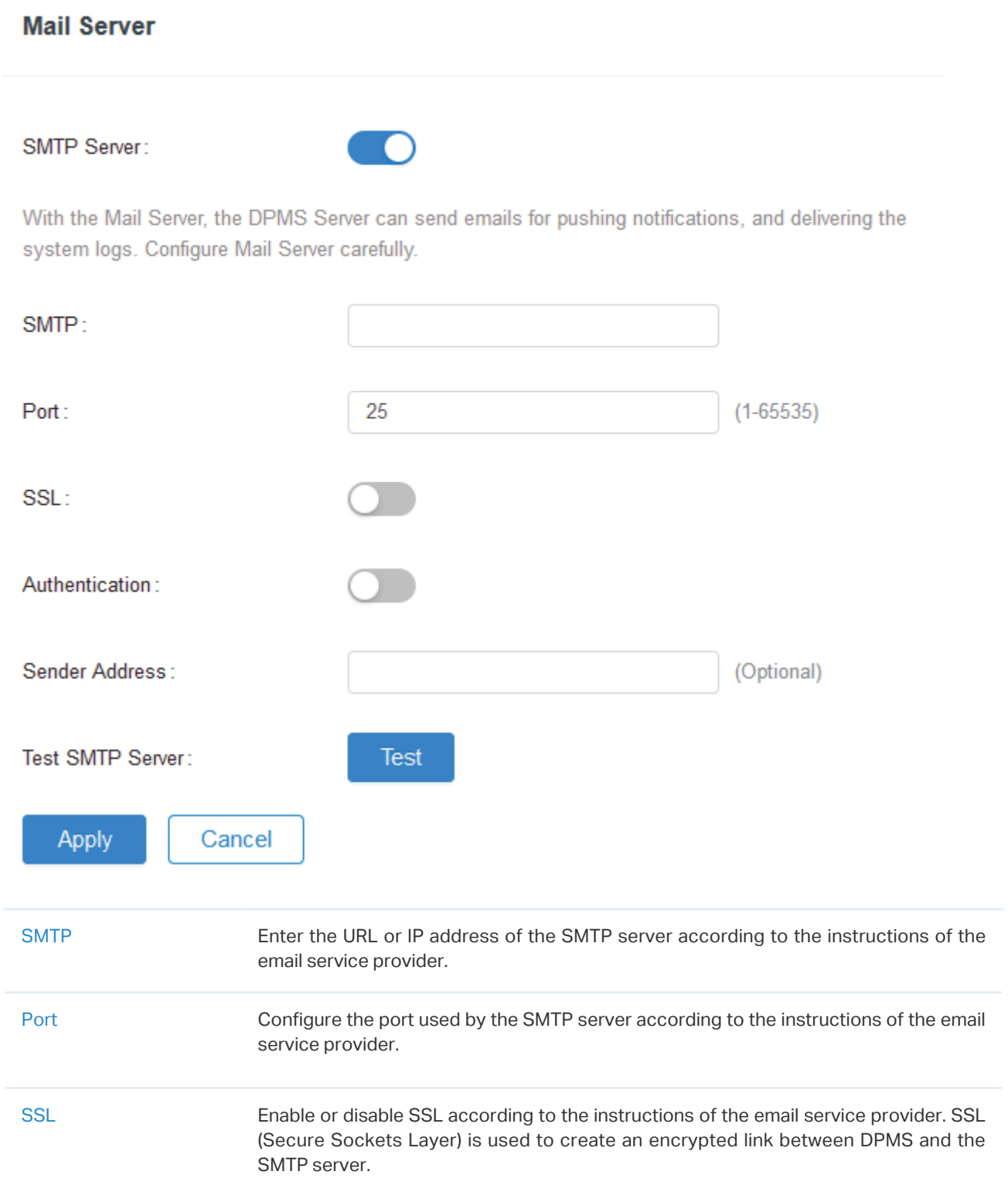

<span id="page-25-0"></span>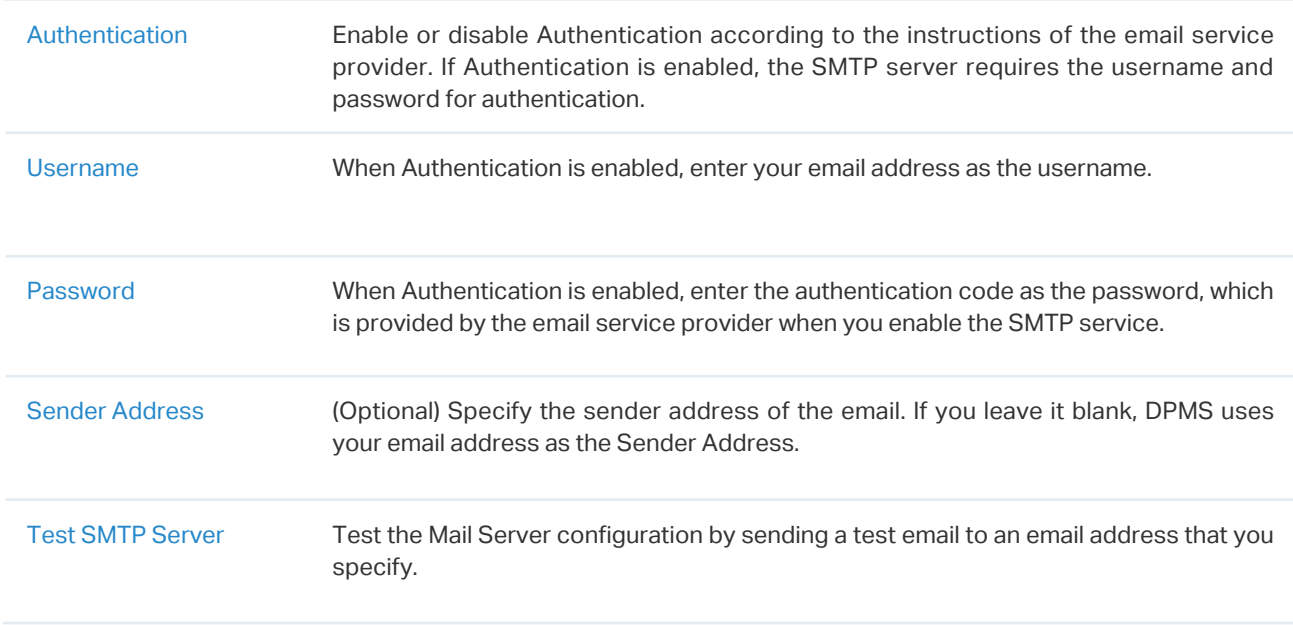

#### 4. 1. 4 Access Configuration

Go to Settings > General Settings. In Access Configuration, configure the parameters and click Apply.

#### **Access Configuration**

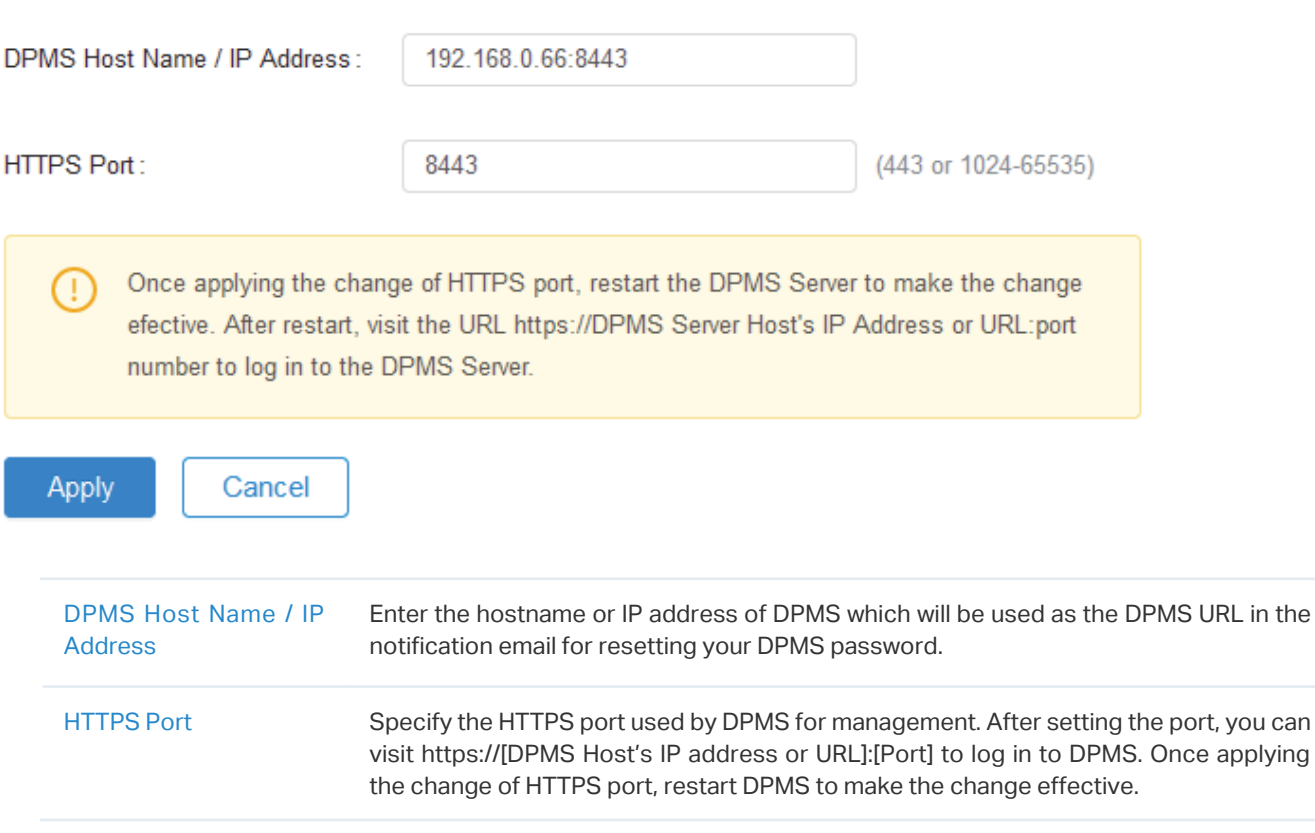

#### <span id="page-26-0"></span>4. 1. 5 HTTPS Certificate

#### **Overview**

If you have assigned a domain name to the controller for login, to eliminate the "untrusted certificate" error message that will appear in the login process, you can import the corresponding SSL certificate and private key here. The certificate and private key are issued by the certificate authority.

#### Note:

• You need to restart you controller for the imported SSL certificate to take effect.

#### **Configuration**

Go to Settings > General Settings. In HTTPS Certificate, import your SSL certificate and configure the parameters. Then click Save.

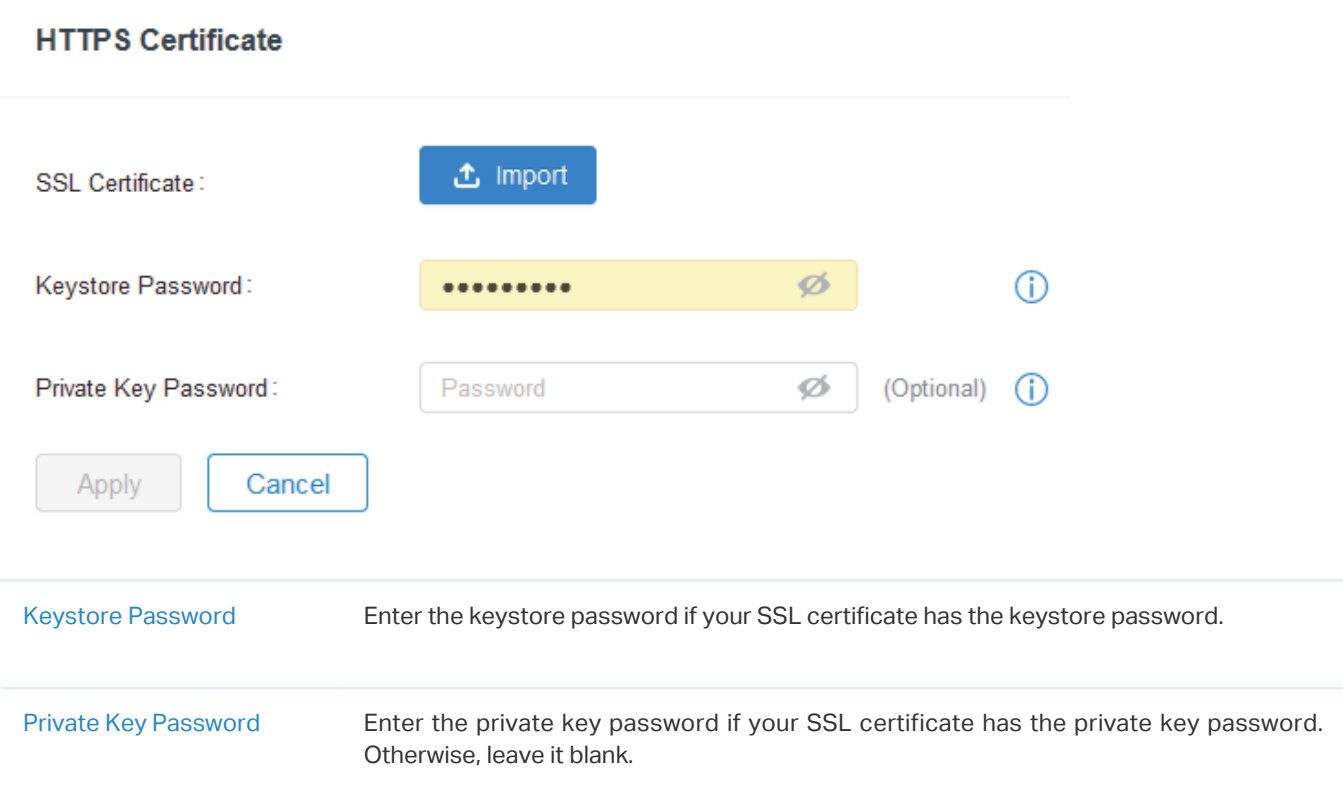

## <span id="page-27-0"></span>**◆ 4.2 Manage DPMS Remotely via Cloud Access**

#### **Overview**

With Cloud Access, it's convenient for you to manage your DPMS from anywhere, as long as you have access to the internet.

#### **Configuration**

To manage your DPMS from anywhere, follow these steps:

- 1. Prepare your DPMS for Cloud Access
- Note:
	- Before you start, make sure your DPMS Host has access to the internet.
	- If you have enabled cloud access and bound your TP-Link ID in the quick setup wizard, skip this step.
- **1 )** Go to Settings > Cloud Access. Enable Cloud Access.

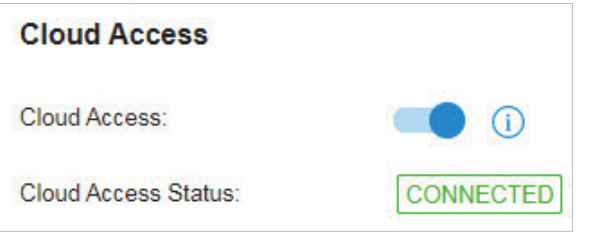

**2 )** Enter your TP-Link ID and password. Then click Log In and Bind.

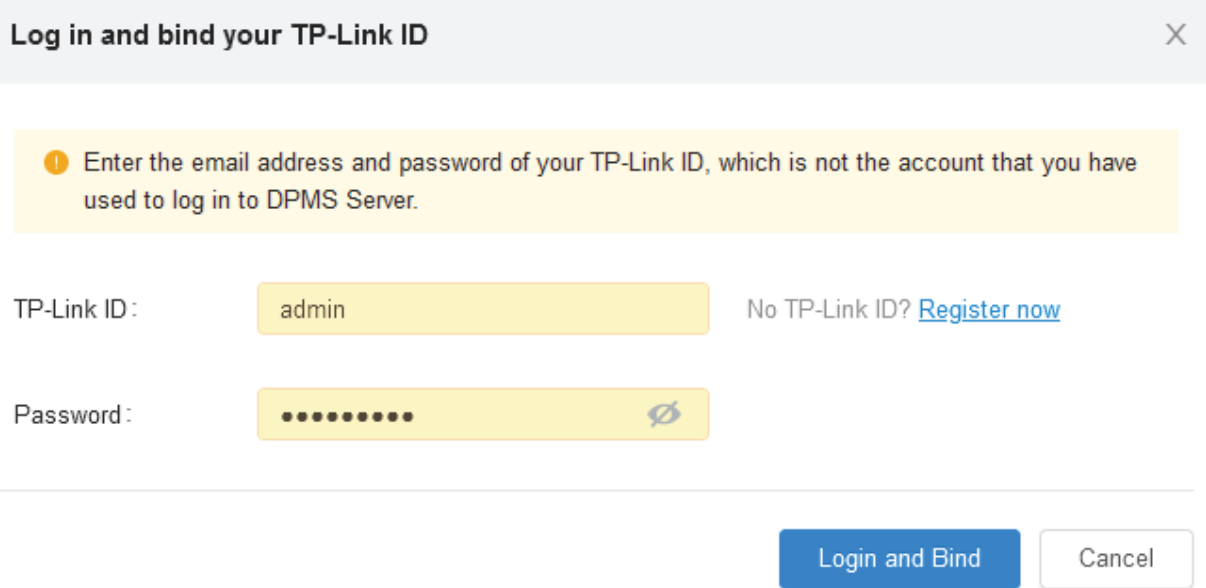

**3 )** After you have successfully bound the DPMS with your TP-Link ID, you can access the DPMS remotely and enjoy the cloud service on https://dpms.tplinkcloud.com.

### <span id="page-28-0"></span>4. 3 Maintenance

#### 4. 3. 1 User Interface

#### **Overview**

You can customize the User Interface settings of DPMS according to your preferences.

#### **Configuration**

Go to Settings > Maintenance. In User Interface, configure the parameters and click Apply.

#### **User Interface**

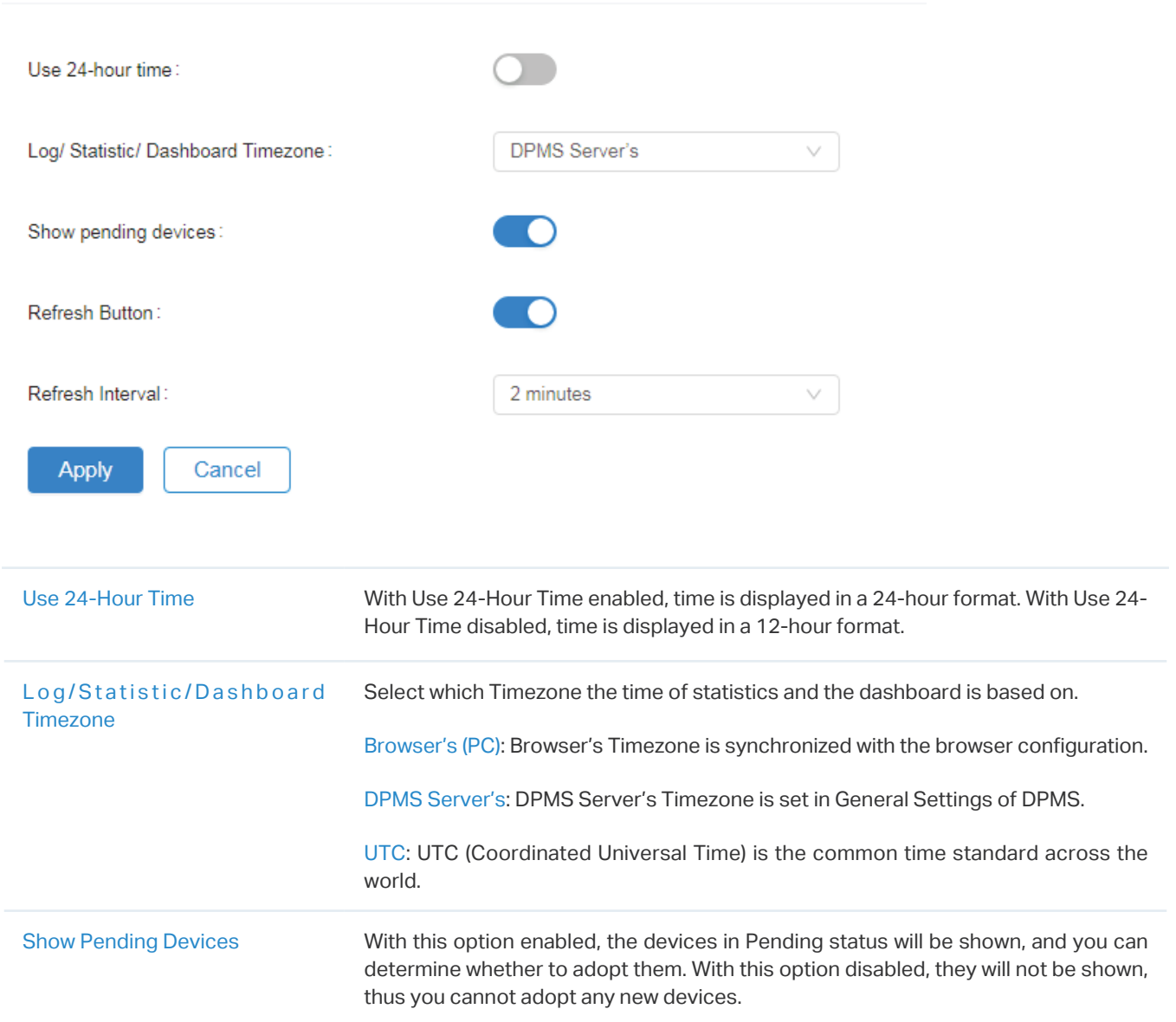

<span id="page-29-0"></span>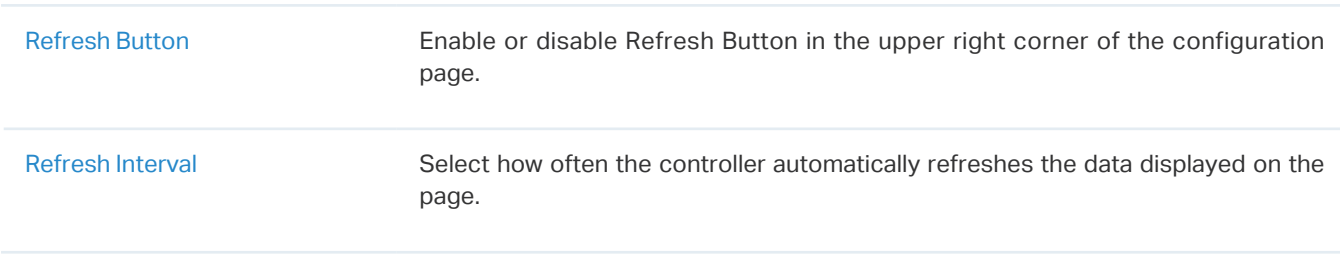

#### 4. 3. 2 Backup & Restore

#### **Overview**

You can backup the configuration and data of your DPMS to prevent any loss of important information. If necessary, restore DPMS to a previous status using the backup file.

#### **Configuration**

#### ■ Backup

Go to Settings > Maintenance. In Backup & Restore, select the time range in the drop-down menu of Data Backup Retention. Only configuration and data within the time range is backed up. If you select Settings Only, only configuration (no data) is backed up. Click Download Backup Files to download the backup file to your computer.

#### **Backup & Restore**

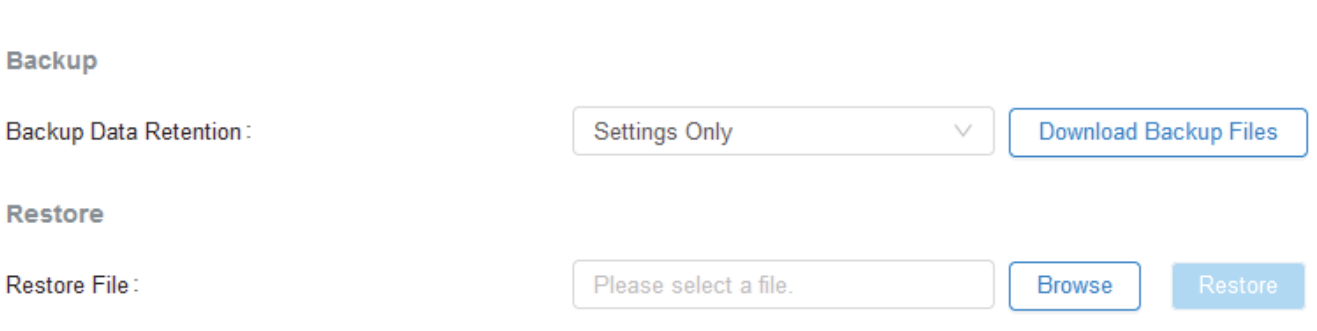

#### ■ Restore

Go to Settings > Maintenance. In Backup & Restore section, Click Browse and select a backup file from your computer. Click Restore.

#### **Backup & Restore**

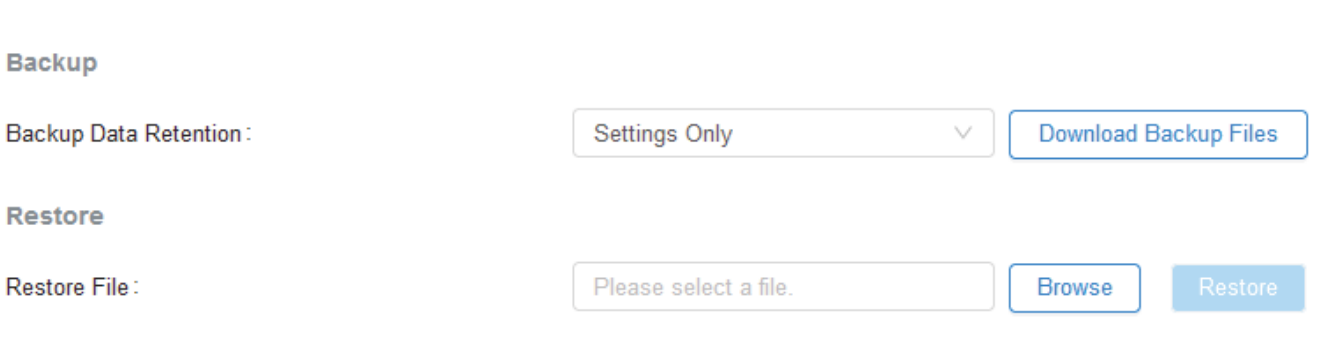

### <span id="page-31-0"></span>◆ 4.4 Auto Backup

#### **Overview**

With Auto Backup enabled, DPMS will be scheduled to back up the configurations and data automatically at the specified time. You can easily restore the configurations and data when needed.

#### Configuration

**Auto Backup** 

To configure Auto Backup, follow these steps:

1. Go to Settings > Auto Backup. Click to enable Auto Backup.

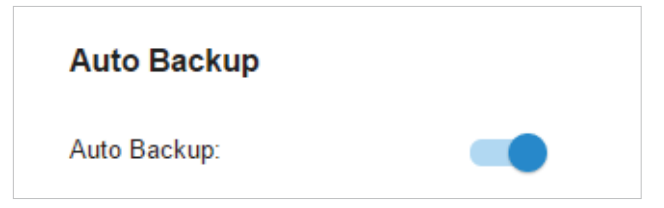

2. Configure the following parameters to specify the rules of Auto Backup. Click Apply.

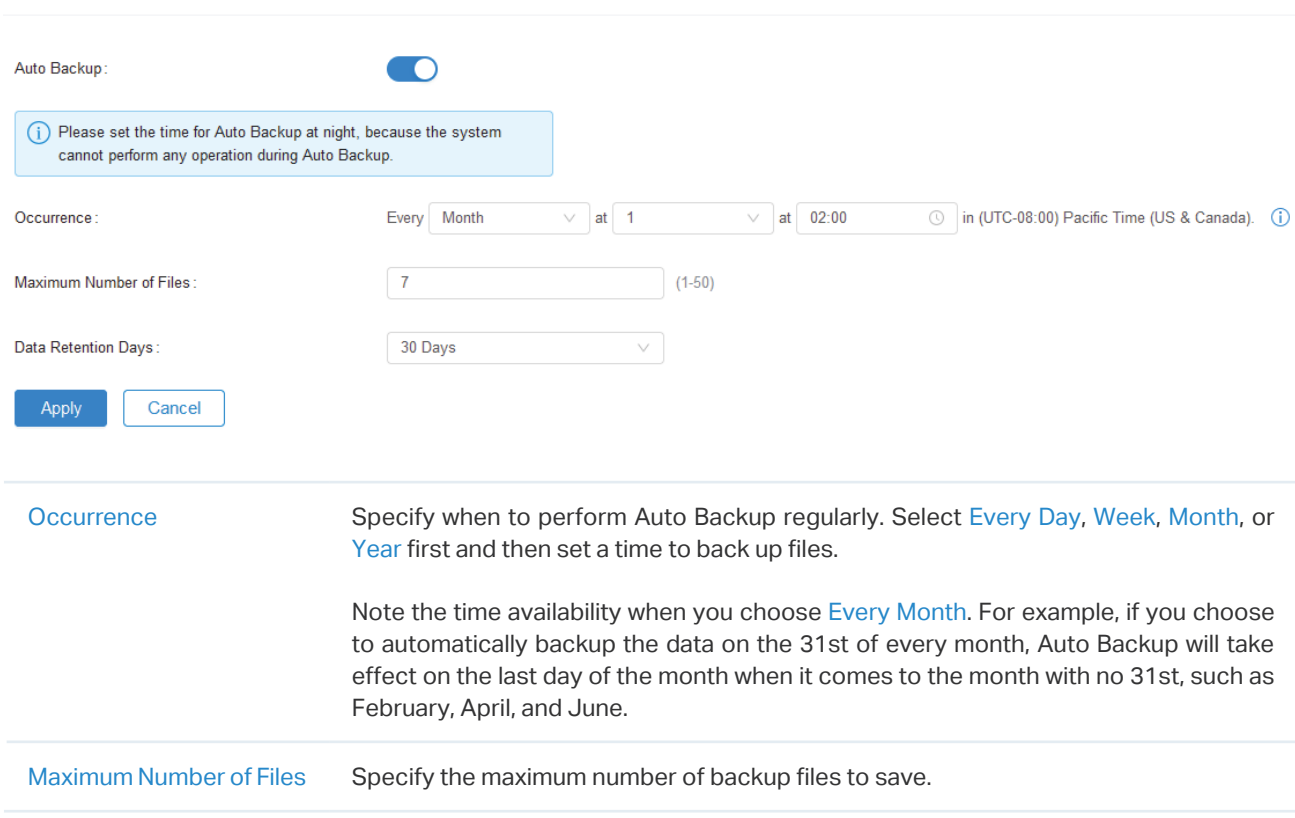

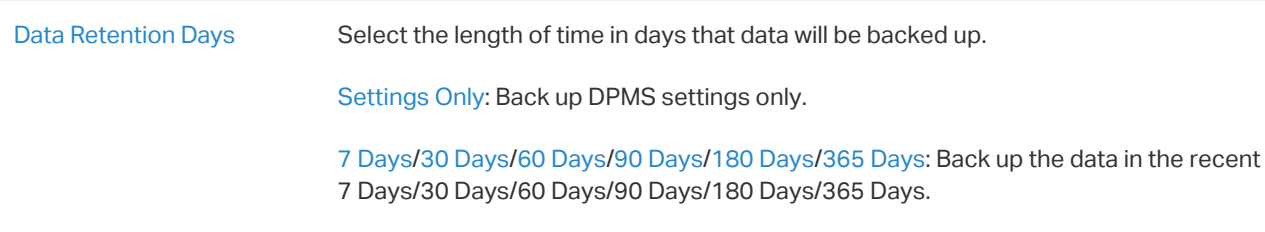

All Time: Back up all data in DPMS.

You can view the name, backup time and size of backup files in Available Backup Files.

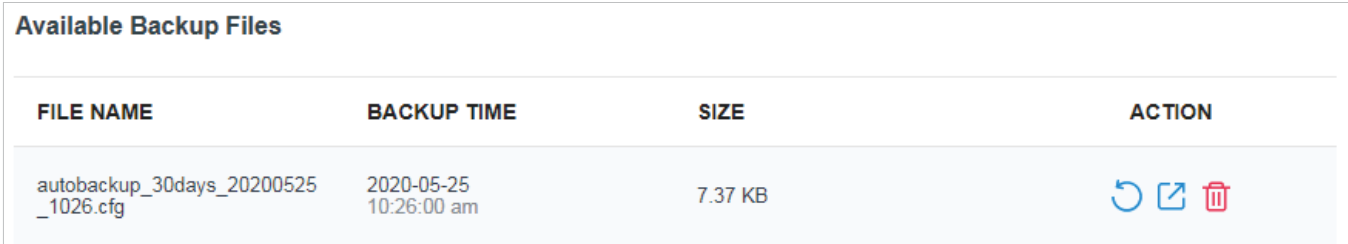

To restore, export or delete the backup file, click the icon in the Action column.

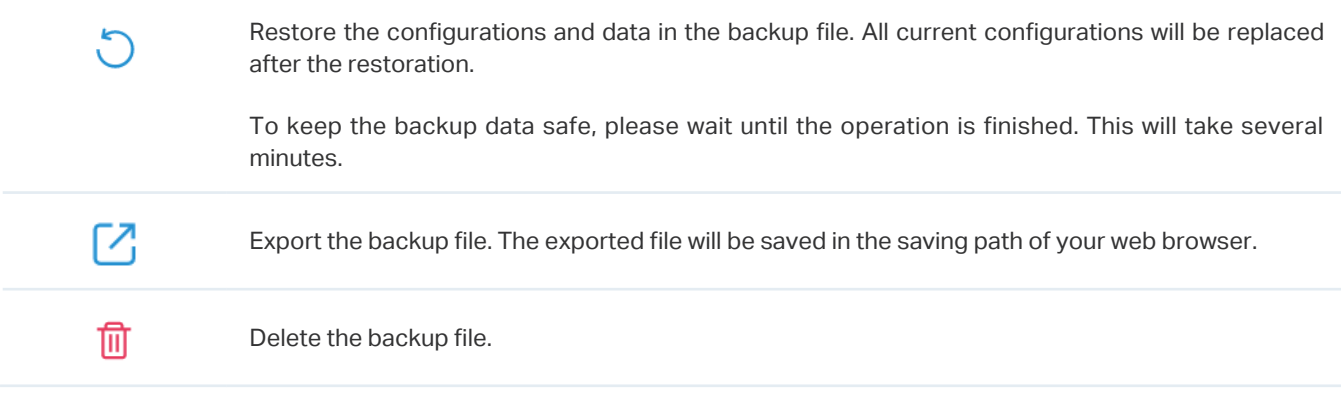

<span id="page-33-0"></span>5

## **Monitor the Network**

This chapter guides you on how to monitor the network devices and their statistics. Through visual and real-time presentations, DPMS keeps you informed about the accurate status of the managed network. This chapter includes the following sections:

- **•** 5. 1 View the Status of Network with Dashboard
- **•** 5. 2 View the Statistics of the Network
- **•** 5. 3 View and Manage Logs

#### 5. 1 View the Status of Network with Dashboard  $\bullet$

#### 5. 1. 1 Page Layout of Dashboard

Dashboard is designed for a quick real-time monitor of the network. An overview of network is at the top of Dashboard, and the below is a tab bar followed with customized widgets.

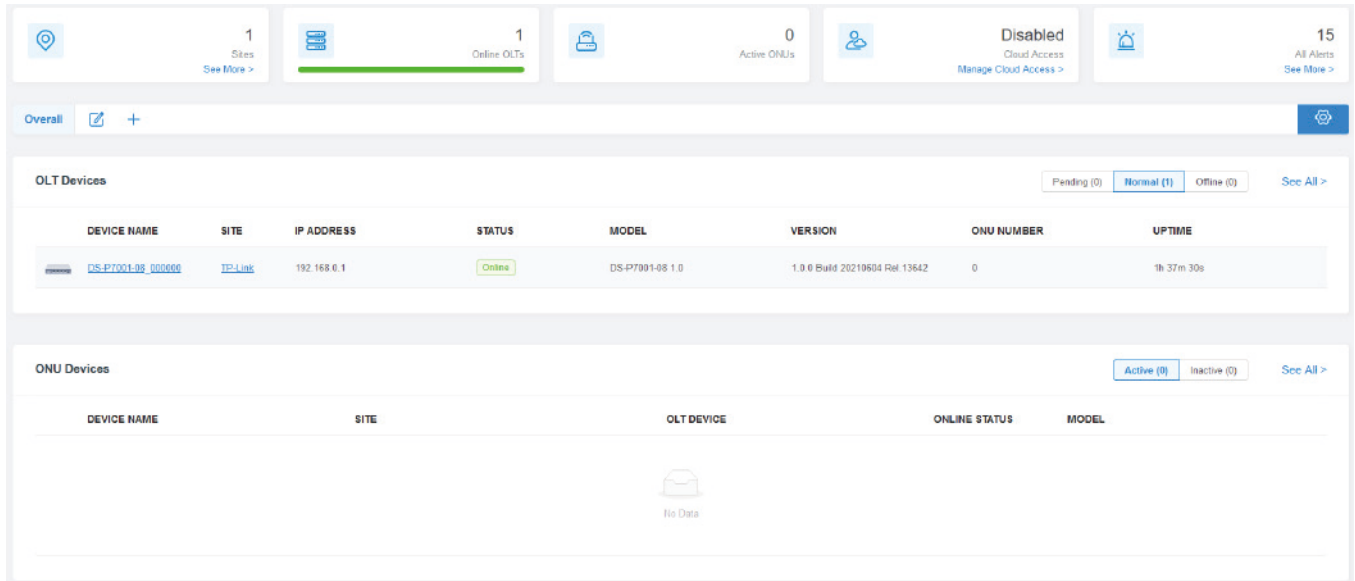

#### Network Overview

Network Overview on the top shows the numbers of sites, devices, and alerts, and the status of Cloud Access.

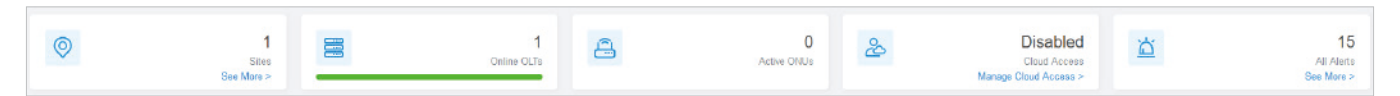

#### Tab Bar

You can customize the widgets displayed on the tab for Dashboard page. The Overall tab is created by default and cannot be deleted.

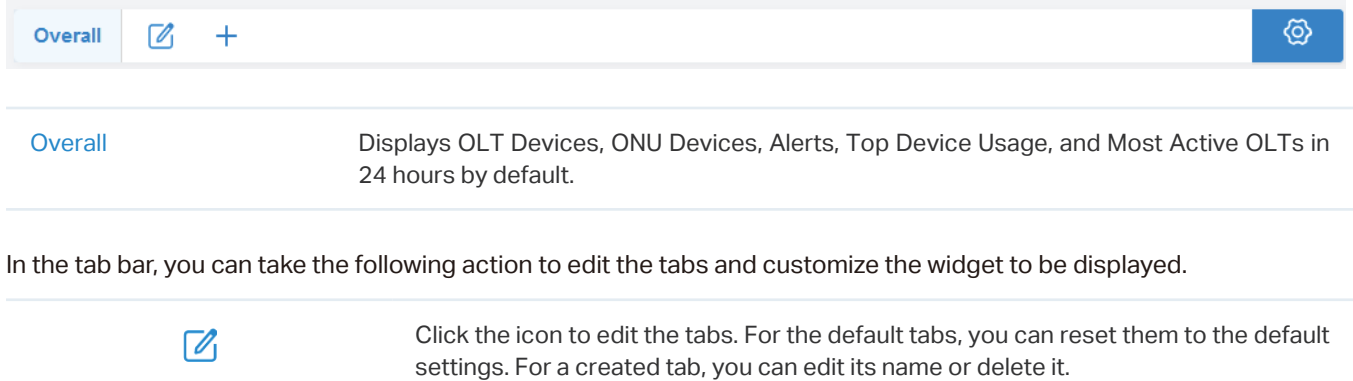

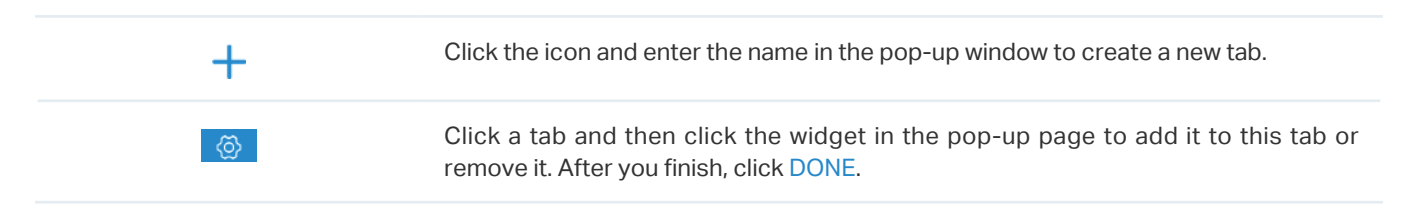

#### 5. 1. 2 Explanation of Widgets

You can click the  $\circled{6}$  icon to add or remove the widgets.

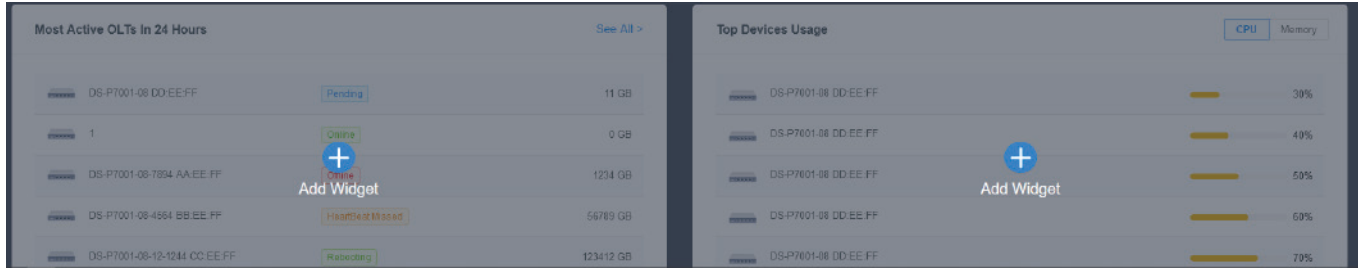

#### **Alerts**

The Alerts widget displays the total number of unarchived alerts happened in the network and details of the latest ten. To view all the alerts and archive them, click See All to jump to Log > Alert. To specify events appeared in Alerts, go to Log > Notifications and configure the events as the Alert level. For details, refer to 5. 3 View and Manage Logs.

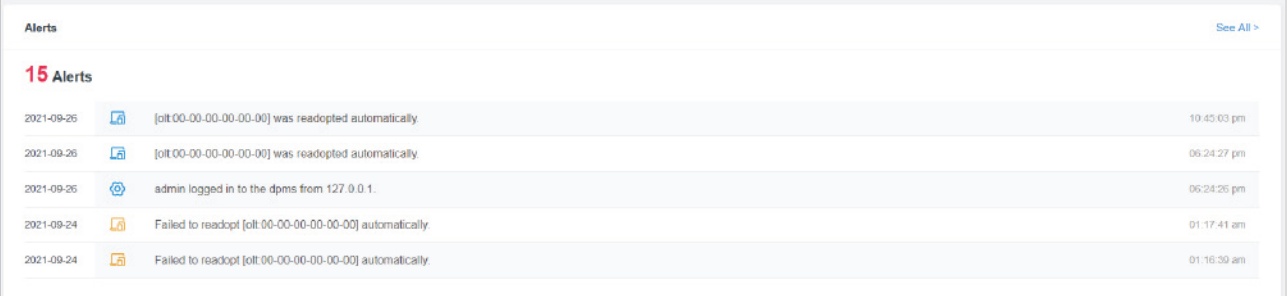

#### ■ OLT Devices

The OLT Devices widget displays the number of OLT devices in different status. To view all the device, click See All to jump to Devices.

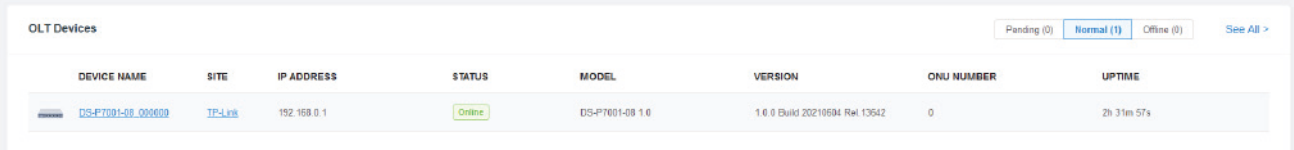

#### **ONU Devices**

The ONU Devices widget displays the number of ONU devices in different status. To view all the device, click See All to jump to Devices.

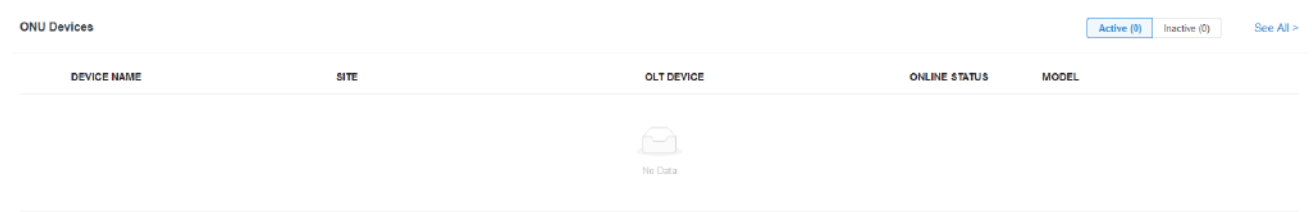

#### Most Active OLTs In 24 Hours

The widget displays the most active OLTs in the network based on the total number of traffic within the time range. Only the devices that has been adopted by DPMS will be displayed. To view all the devices discovered by DPMS, click See All to jump to Devices.

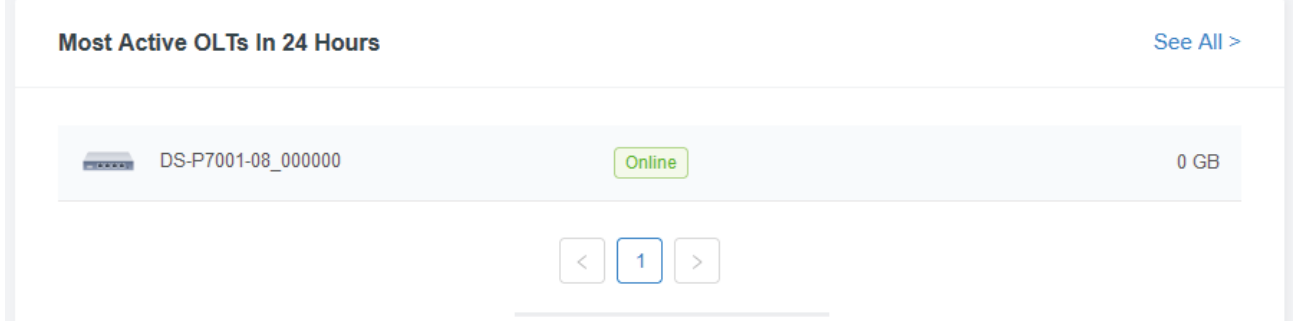

#### **Top Devices Usage**

The widget displays the CPU utilization and memory utilization of devices at present. Click the tab to select the CPU or memory for display.

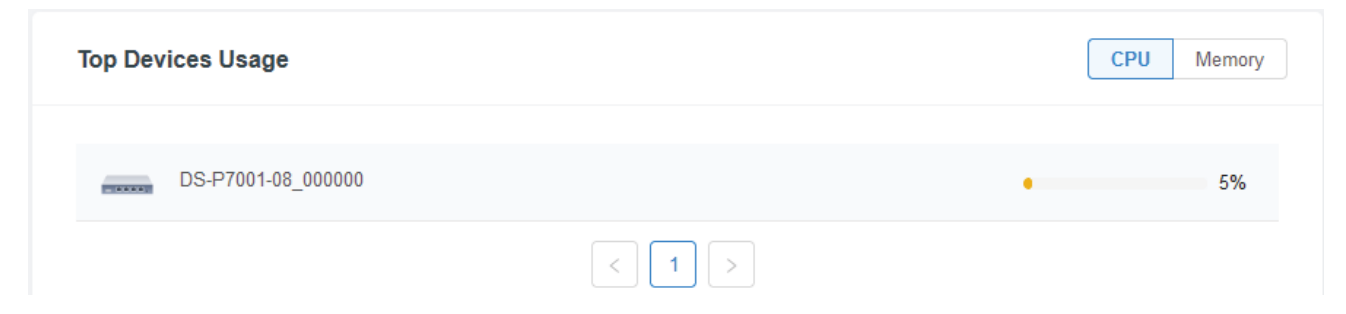

### **◆ 5.2 View the Statistics of the Network**

Statistics provides a visual representation of device data in DPMS. You can easily monitor the network traffic and performance under the following tabs, Performance and Traffic/DDM Statistics.

#### 5. 2. 1 Performance

In Performance, you can view the device performance in a specified period by graphs, such as ONU counts, CPU and memory usage, and upstream and downstream traffic.

#### Tab Bar

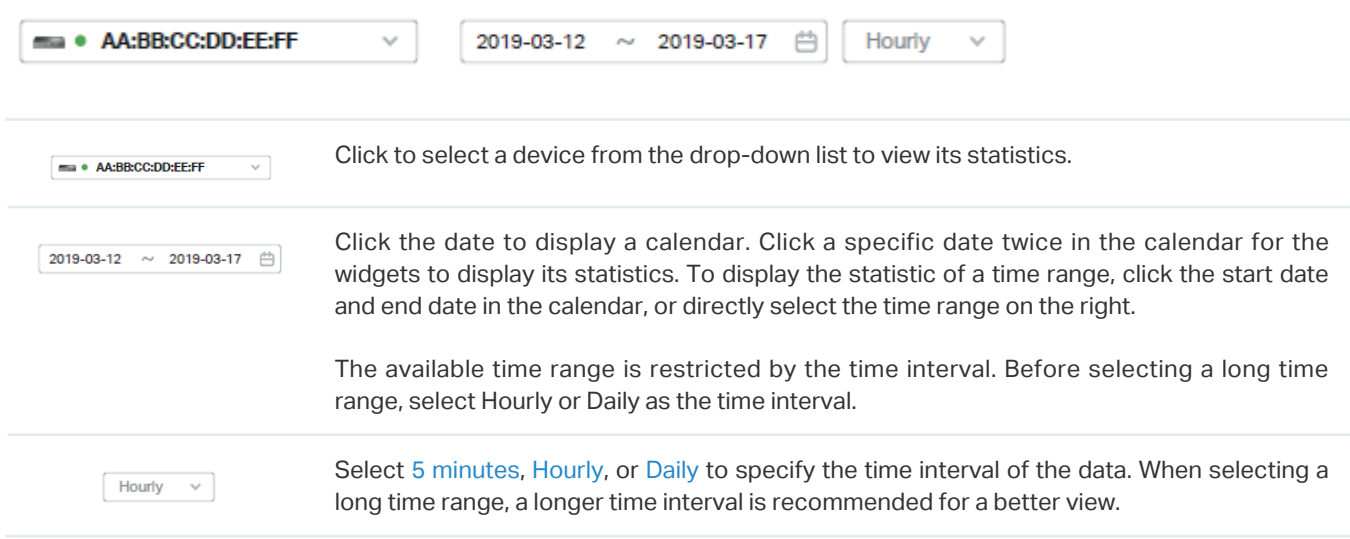

#### Statistical Tables/Graphs

#### ■ ONU Counts

The ONU Counts graph displays the number of ONUs connected to the OLT during the selected time range. Hover the cursor over the line to display the specific values.

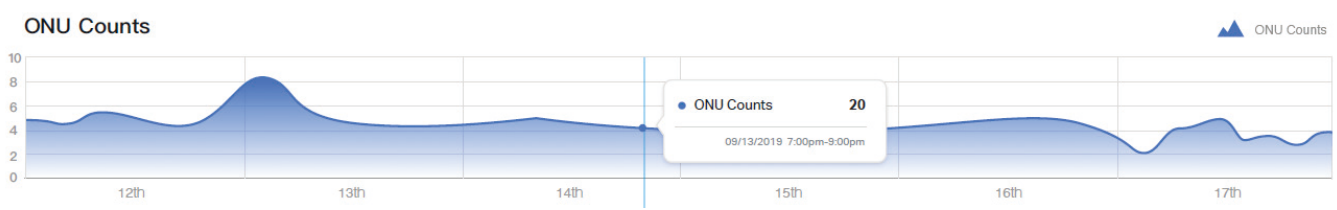

#### ■ Usage

The Usage graph uses lines of different colors to display the percentage of CPU usage and used memory during the selected time range, respectively. Hover the cursor over the lines to display the specific values.

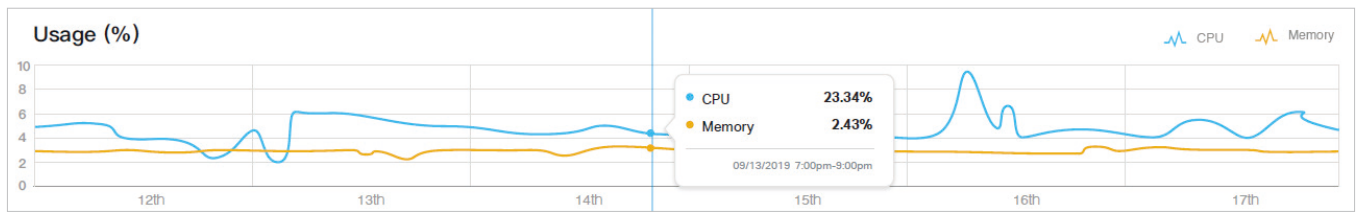

#### ■ Traffic

The Traffic graph uses lines of different colors to display the traffic rate of upstream and downstream traffic during the selected time range, respectively. Hover the cursor over the lines to display the specific values.

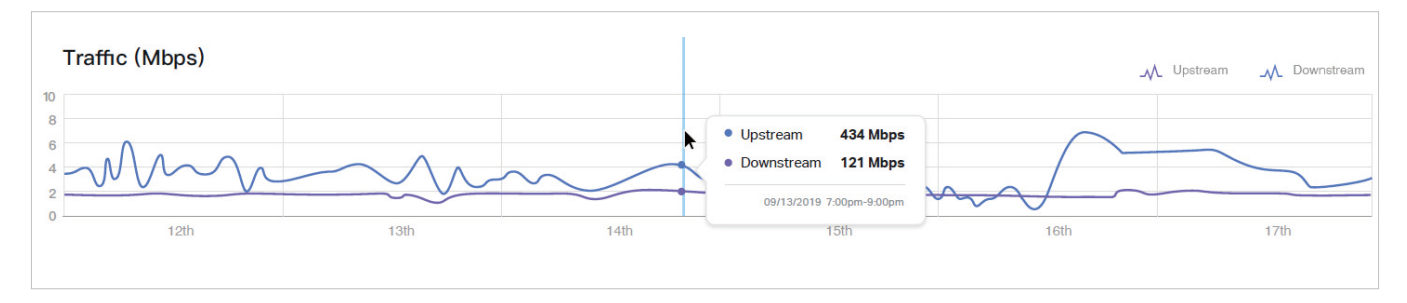

#### 5. 2. 2 Traffic/DDM Statistics

In Traffic/DDM Statistics, you can view the current status of ports and their traffic/DDM statistics of the selected OLT in the specified time range via a monitor panel and graphs.

#### Tab Bar

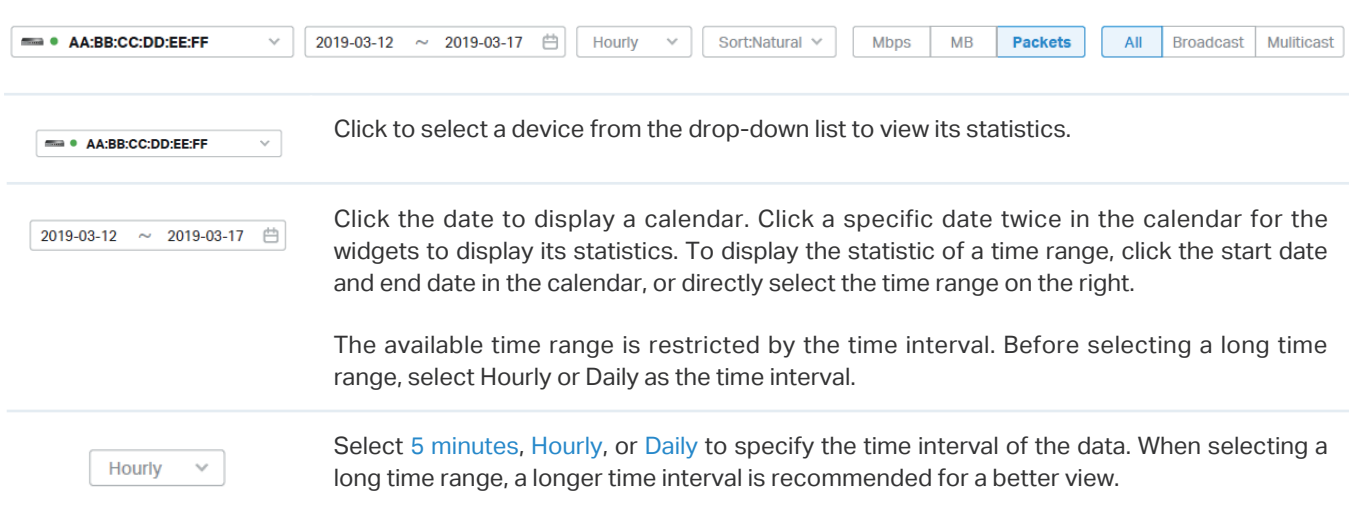

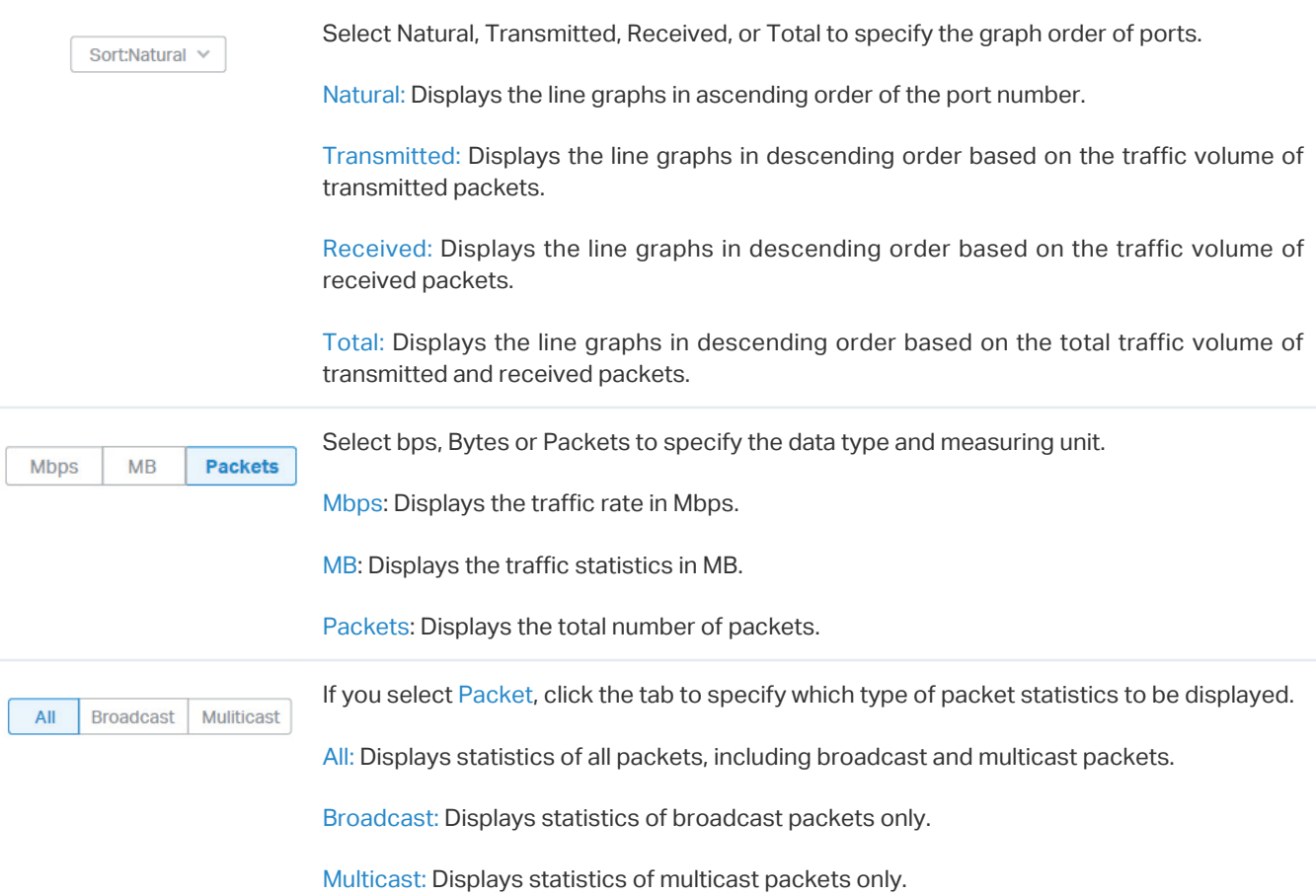

#### Statistical Tables/Graphs

Select ports to display the DDM/traffic statistics of the ports.

#### DDM Statistics (GE Port Excluded)

#### **DDM Statistics**

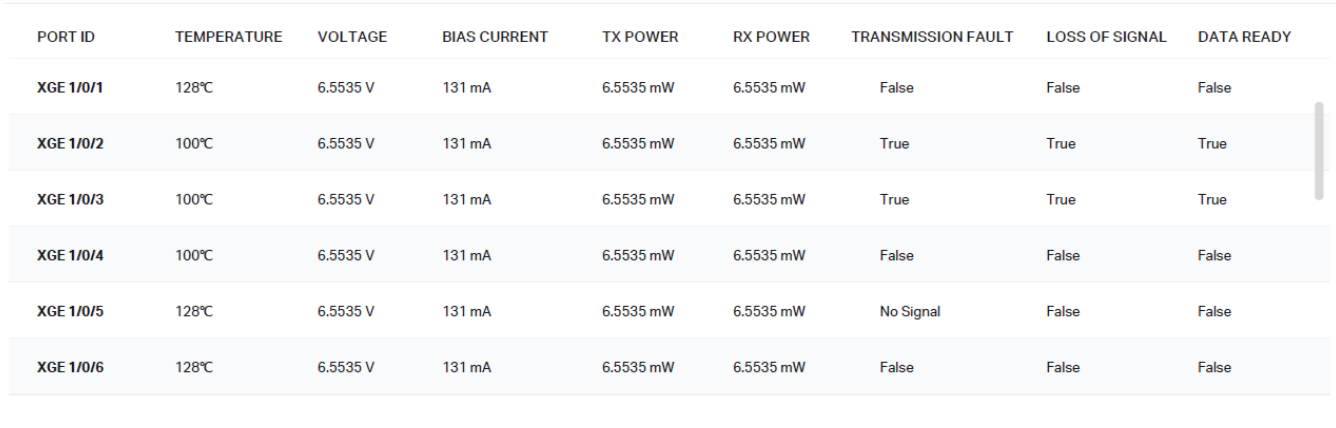

Temperature Displays the temperature of the port.

Voltage Displays the voltage of the port.

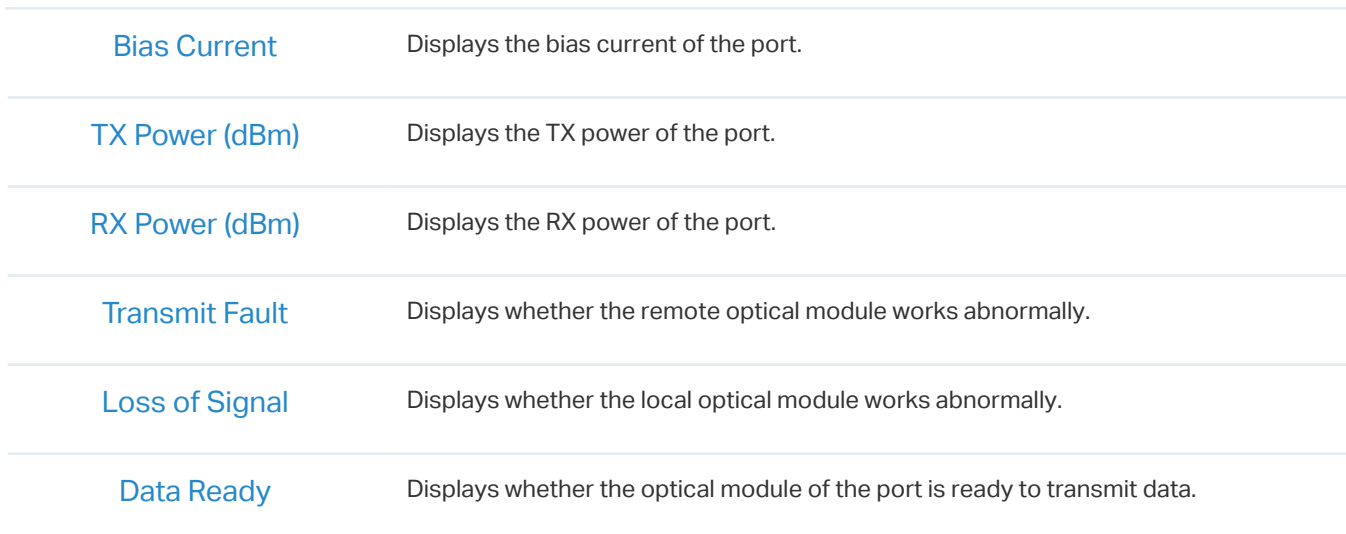

#### ■ Traffic

The Traffic graph uses lines of different colors to display the traffic rate of upstream and downstream traffic during the selected time range, respectively. Hover the cursor over the lines to display the specific values.

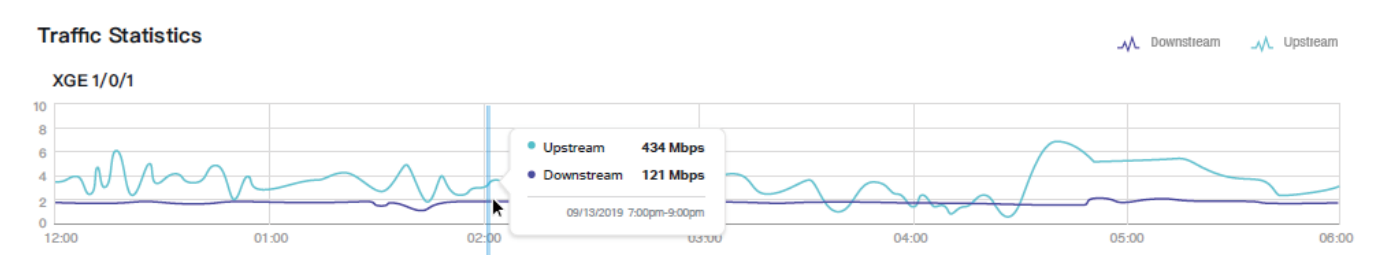

### **◆ 5.3 View and Manage Logs**

DPMS uses logs to record the activities of the system, devices, users and administrators, which provides powerful supports to monitor operations and diagnose anomalies. In the Logs page, you can conveniently monitor the logs in 5. 3. 1 Alerts and 5. 3. 2 Events, and configure their notification levels in 5. 3. 3 Notifications.

All logs can be classified from the following four aspects.

#### ■ Occurred Hierarchies

Two categories in occurred hierarchies are DPMS level and device level (including OLTs and ONUs). Only Administrators can view the logs happened at the DPMS level.

**Notifications** 

Two categories in notifications are Event and Alert, and you can classify the logs into them by yourself.

■ Severities

Three levels in severities are Error, Warning, and Info, whose influences are ranked from high to low.

**Contents** 

Four types in contents are Operation, System, OLT, and ONU, which indicate the log contents relating to.

#### 5. 3. 1 Alerts

Alerts are the logs that need to be noticed and archived specially. You can configure the logs as Alerts in Notifications, and all the logs configured as Alerts are listed under the Alerts tab for you to search, filter, and archive.

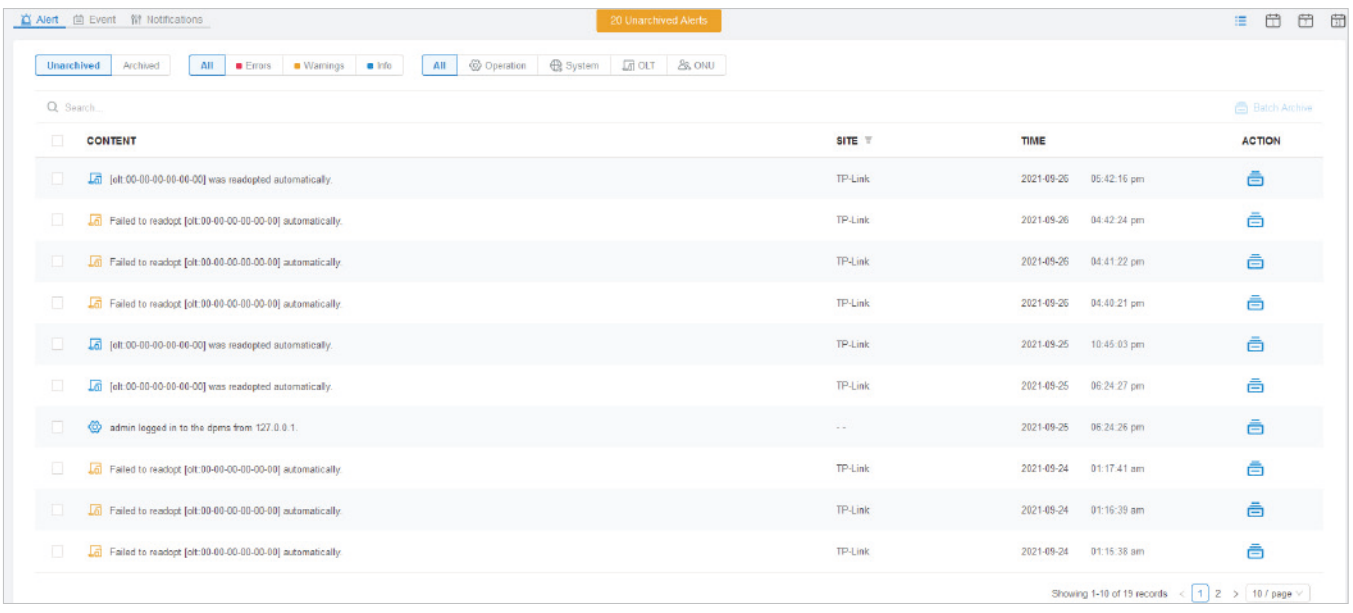

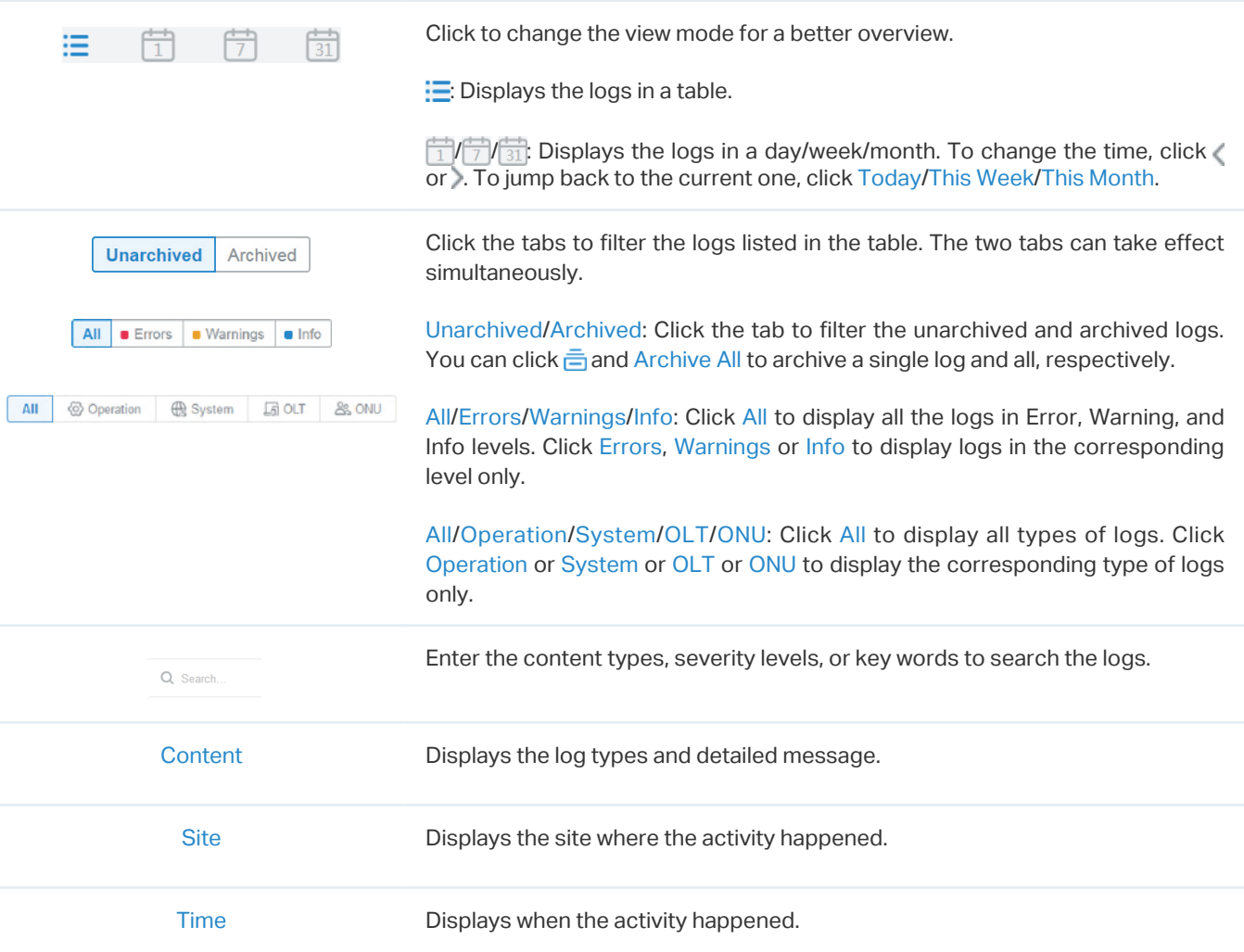

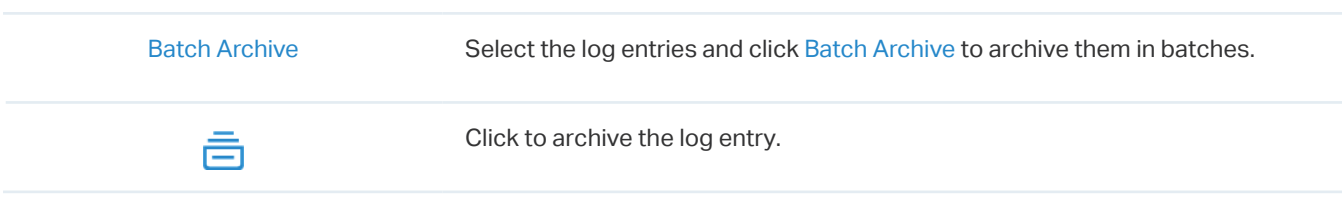

#### 5. 3. 2 Events

Events are the logs that can be viewed but have no notifications. You can configure the logs as Events in Notifications, and all the logs configured as Events are listed under the Events tab for you to search and filter.

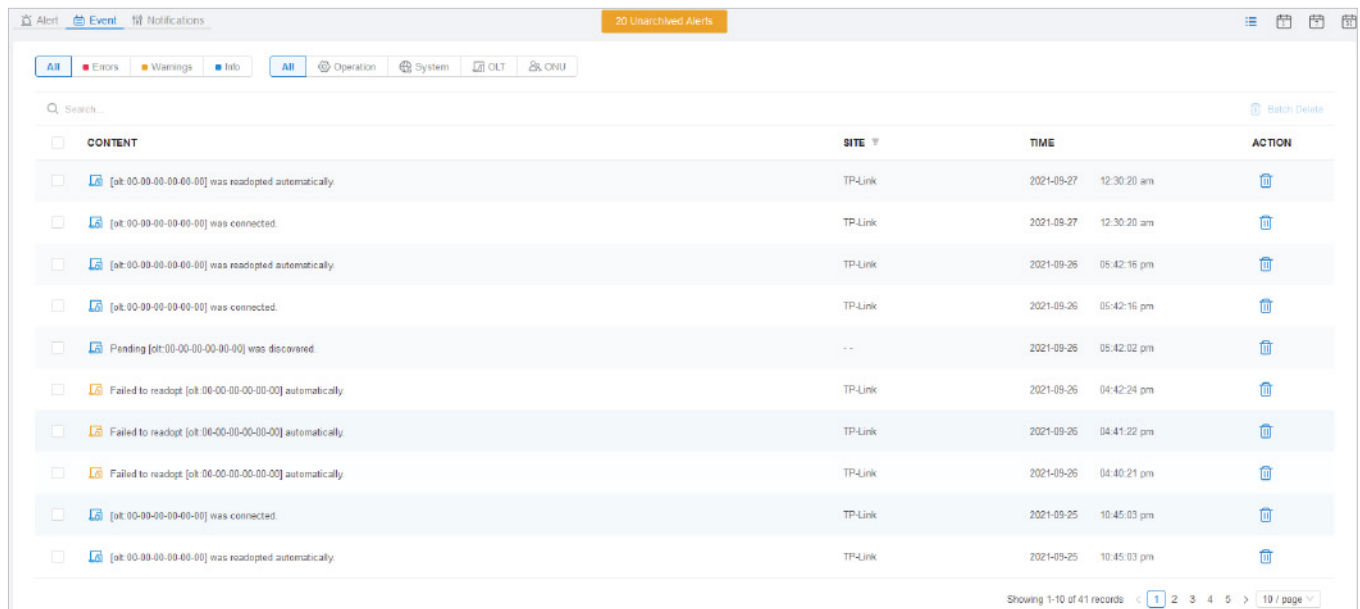

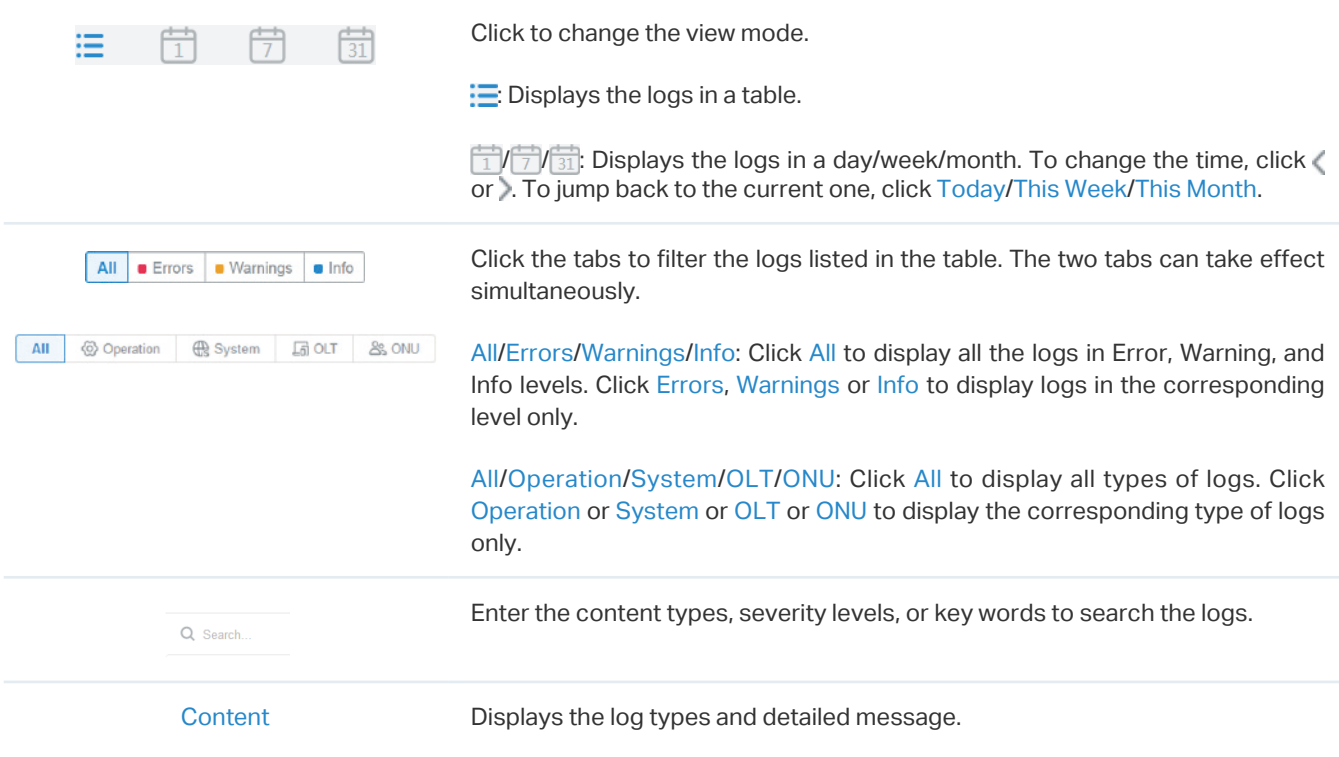

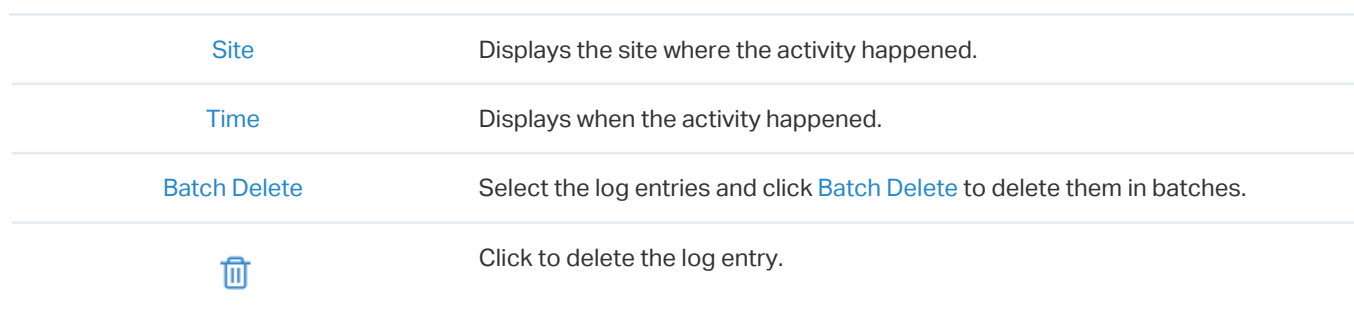

#### 5. 3. 3 Notifications

In Notifications, you can find all kinds of activity logs classified by the content and specify their notification categories as Event and Alert. Also, you can enable Email for the logs. With proper configurations, DPMS will send emails to the administrators when it records the logs.

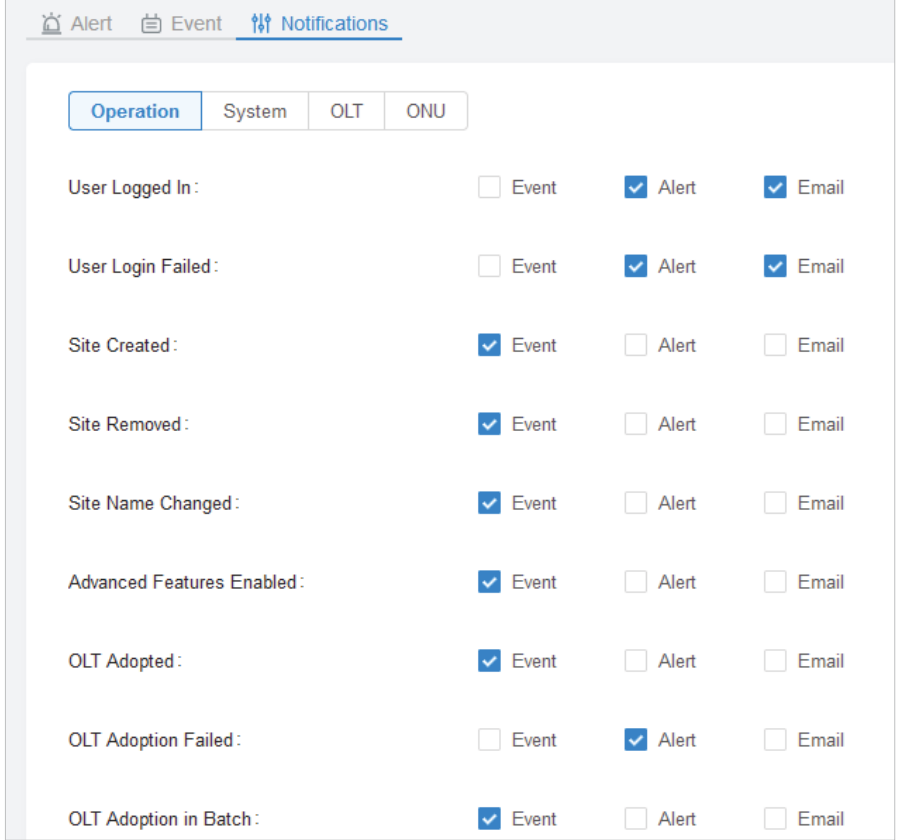

To specify the logs as Alert/Event, click the corresponding checkboxes of logs and click Apply. The following icons and tab are provided as auxiliaries.

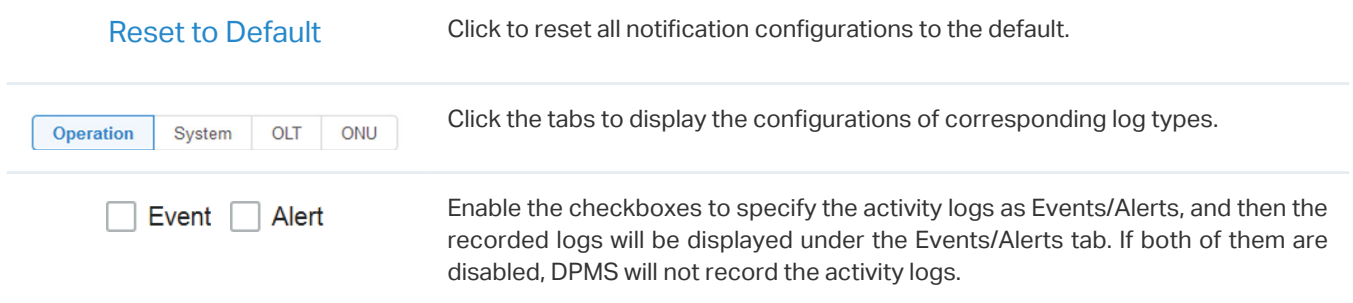

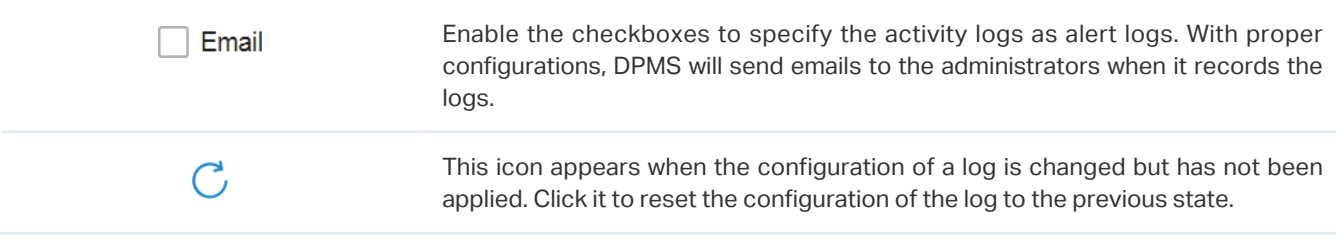

The Email checkboxes are used to enable Alert Emails for the logs. To make sure the administrators and viewers can receive alert emails, follow the following steps:

- **1 )** Enable Mail Server
- **2 )** Enable Alert Emails in General Settings
- **3 )** Enable Alert Emails in Account Settings
- **4 )** Enable Alert Emails in Logs

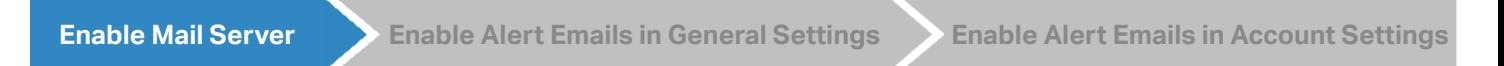

Go to Settings > General Settings. In the Mail Server section, enable SMTP Server and configure the parameters. Then click Apply.

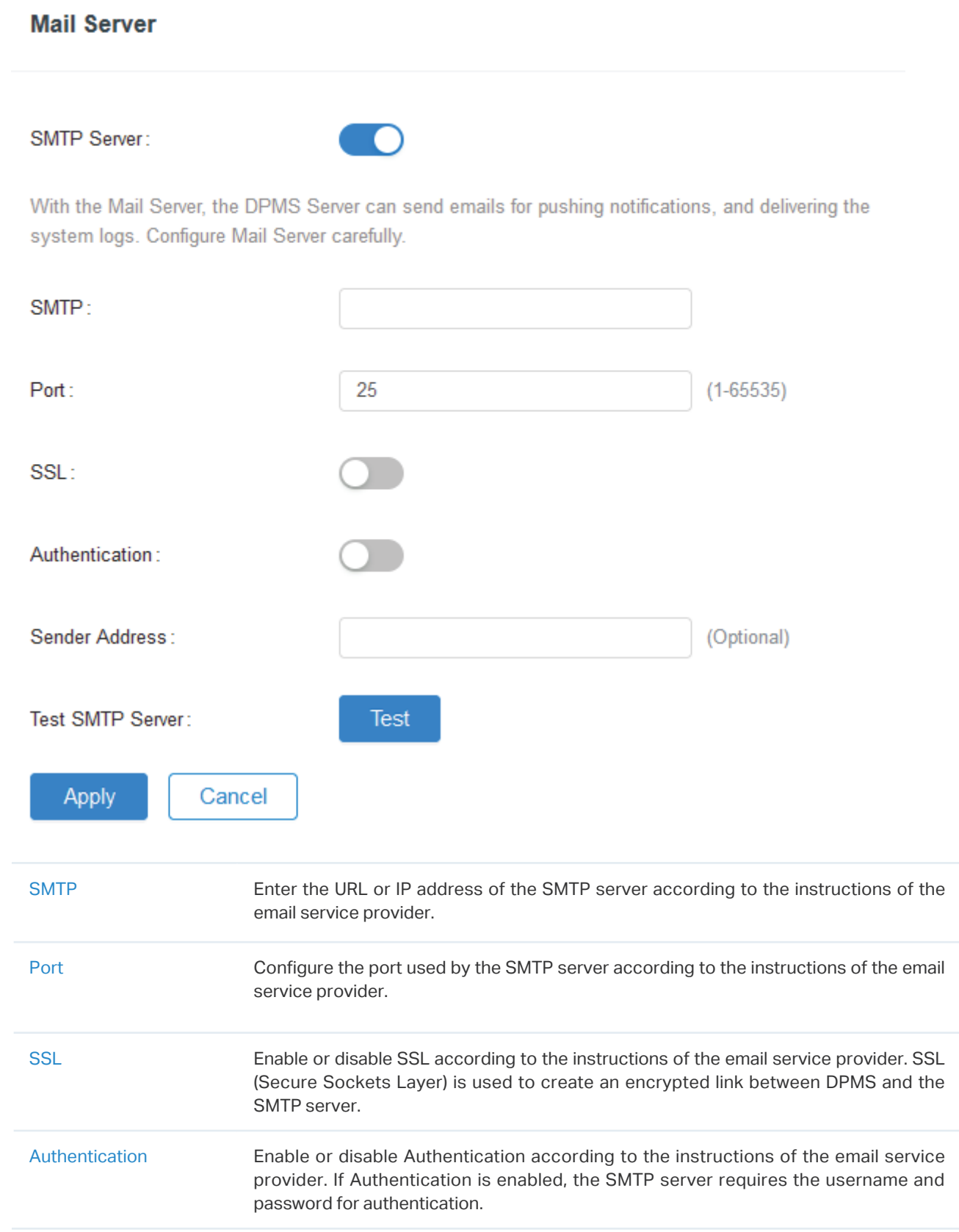

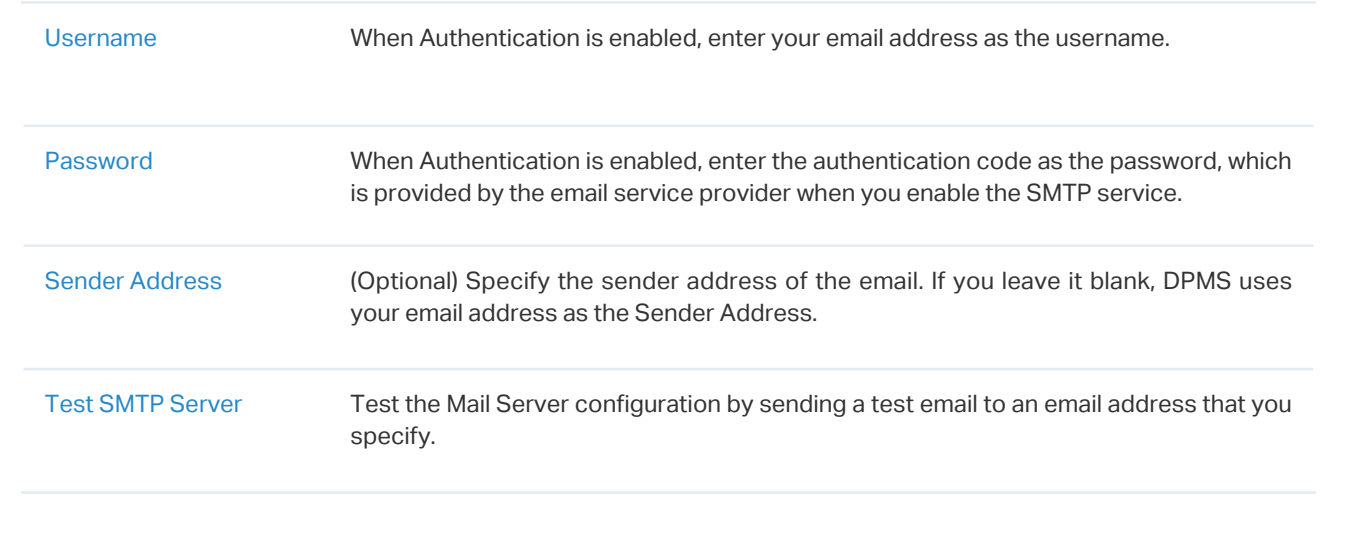

**Enable Mail Server Enable Alert Emails in General Settings Enable Alert Emails in Account Settings**

#### Go to Settings > General Settings and enable Alert Emails in the Services section. Then click Apply.

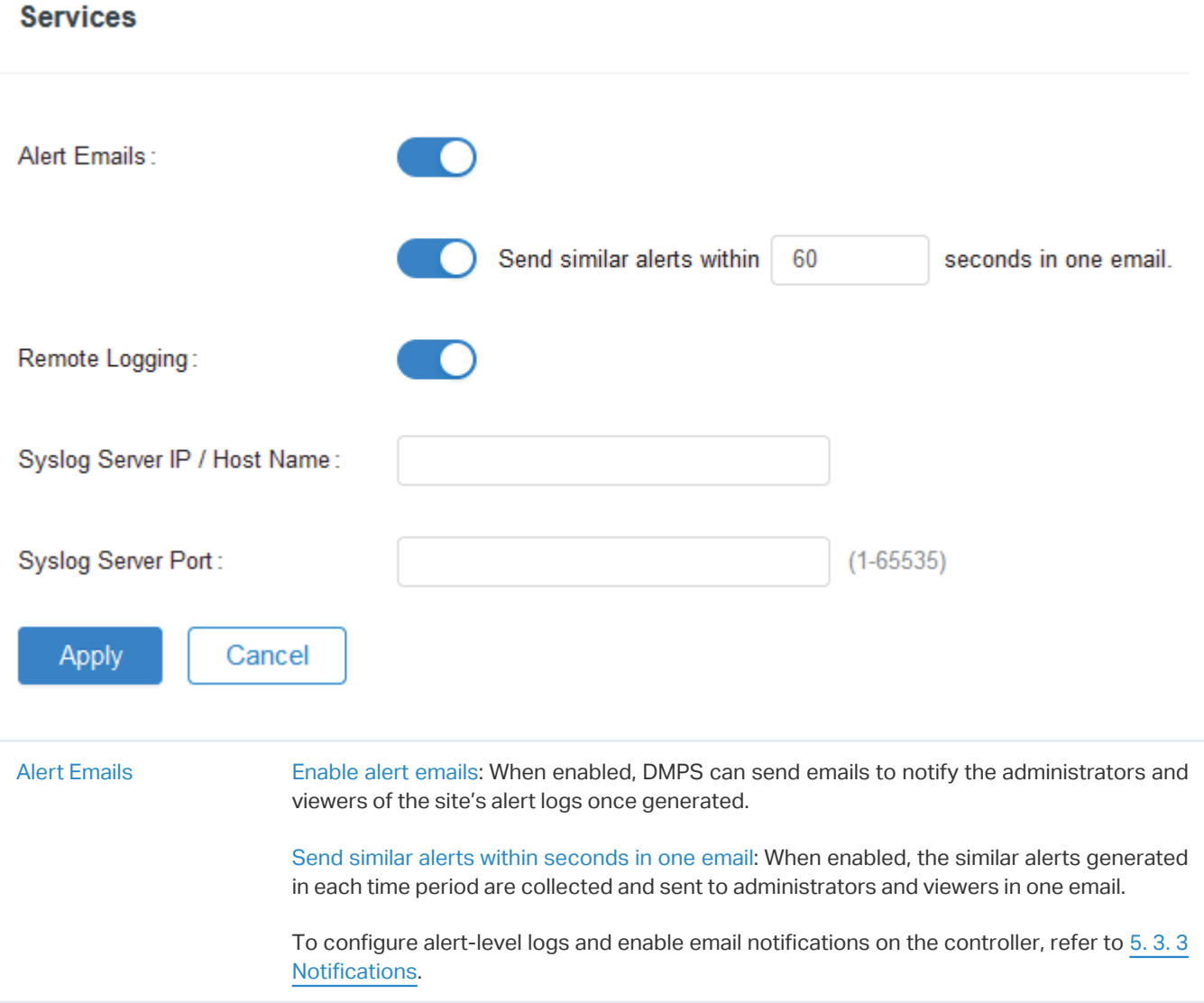

Remote Logging With this feature configured, DPMS will send generated site logs to the log server. When enabled, the following items are required: Syslog Server IP/Hostname: Enter the IP address or hostname of the log server. Syslog Server Port: Enter the port of the server.

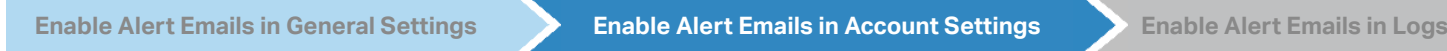

Go to Admin and configure Alert Emails for the administrators and viewers to receive the emails. Click + Add to create an account or click  $\mathbb Z$  to edit an account. Enter the email address in Email and enable Alert Emails. Click Create or Apply.

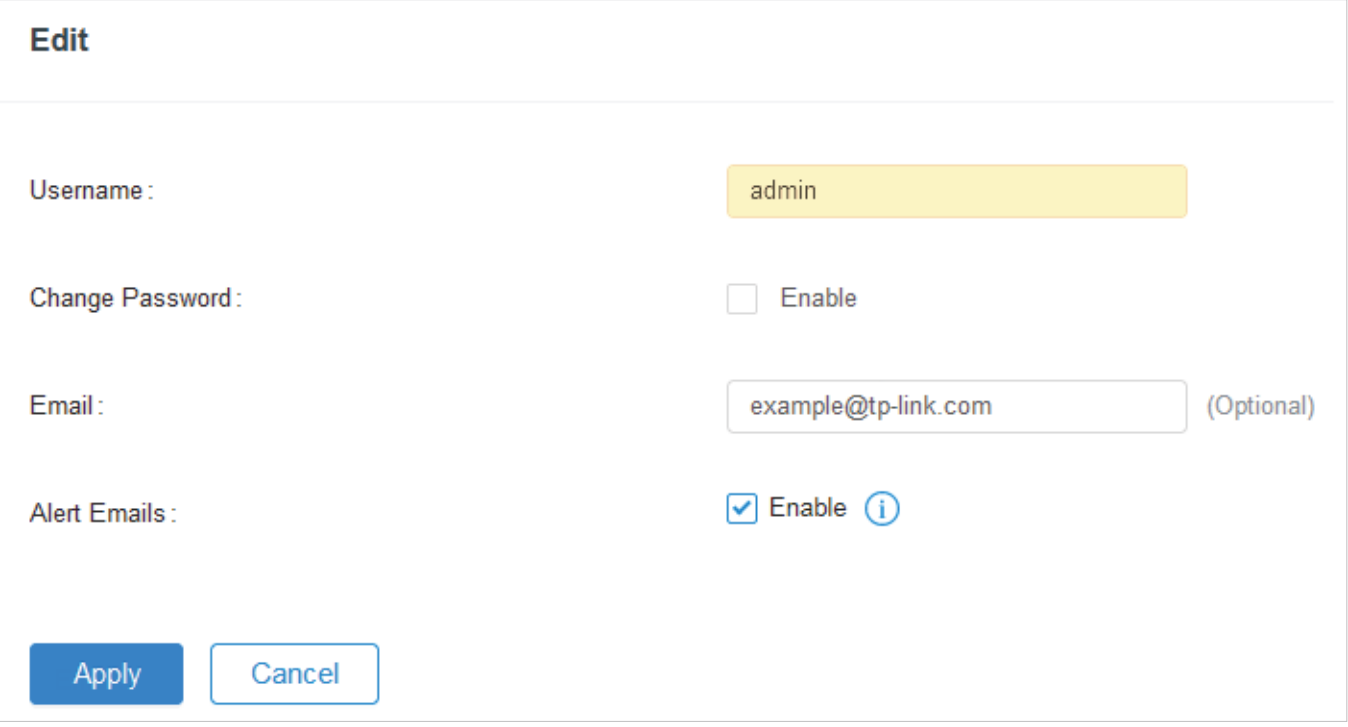

Go to Logs and click Notifications. Click a tab of content types and enable Email for the activity logs that DPMS emails administrators. Click Save.

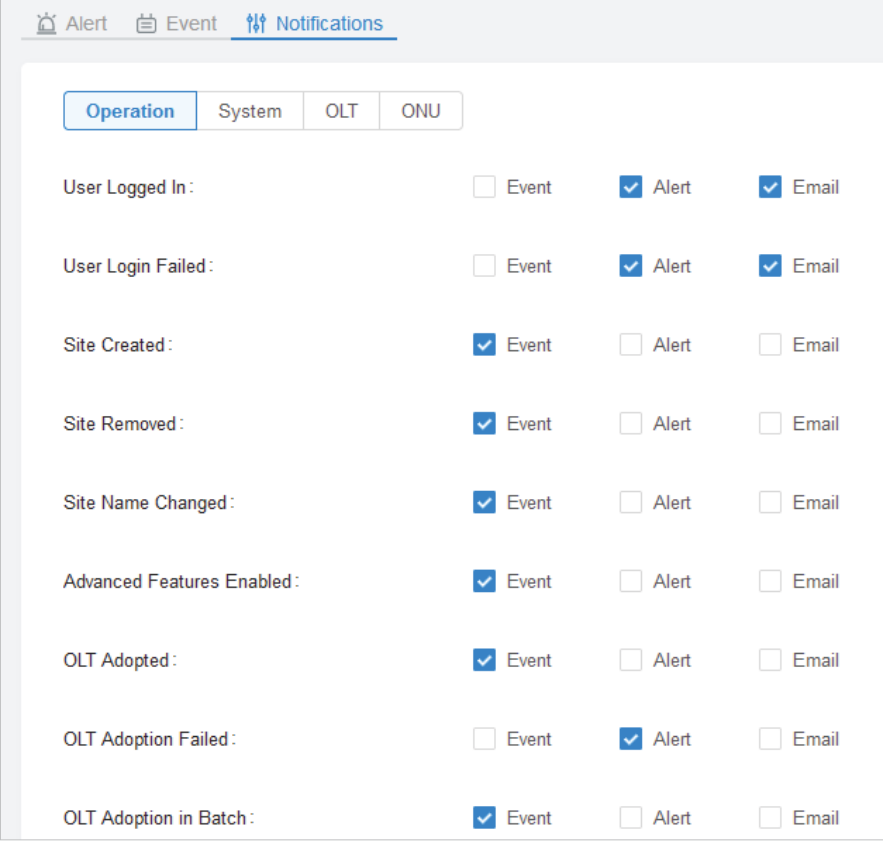

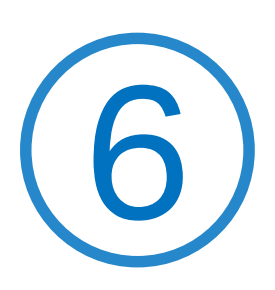

## **Manage Administrator Accounts of DPMS**

This chapter gives an introduction to different user levels of administrator accounts and guides you on how to create and manage them in the Admin page. The chapter includes the following sections:

- **•** 6. 1 Introduction to User Accounts
- **•** 6. 2 Manage and Create Local User Accounts
- **•** 6. 3 Manage and Create Cloud User Accounts

### **◆ 6.1 Introduction to User Accounts**

DPMS offers three levels of access available for users: administrator, system operator, and viewer. Because DPMS can be accessed both locally and via cloud access, users can be further grouped into local users and cloud users. Multi-level administrative account presents a hierarchy of permissions for different levels of access to DPMS as required. This approach ensures security and gives convenience for management.

#### **Administrator**

There is only one administrator who has access to all features. The account who first launches DPMS will be the administrator and cannot be changed and deleted.

#### **System Operator**

System Operators can create and delete viewers in the Admin page, but they can be created and deleted only by administrator. In the Settings page, administrators have no permission to some modules, including cloud access, and auto-backup, etc.

#### **Viewer**

Viewers can only view the status and settings of the network, and they cannot change the settings. The entrance to Admin page is hidden for viewers, and they can be created or deleted by the administrator and system operator.

## ◆ 6.2 Manage and Create Local User Accounts

By default, DPMS automatically sets up a local user as the administrator. The username and password of the administrator are the same as that of DPMS account by default. The administrator cannot be deleted, and it can create, edit, and delete other levels of user accounts.

#### 6. 2. 1 Edit the Administrator Account

To view basic information and edit the administrator account, follow these steps:

1. Go to Account, click in the Action column. Enter the password and click Confirm (by default, the password of the administrator is the same as the DPMS account).

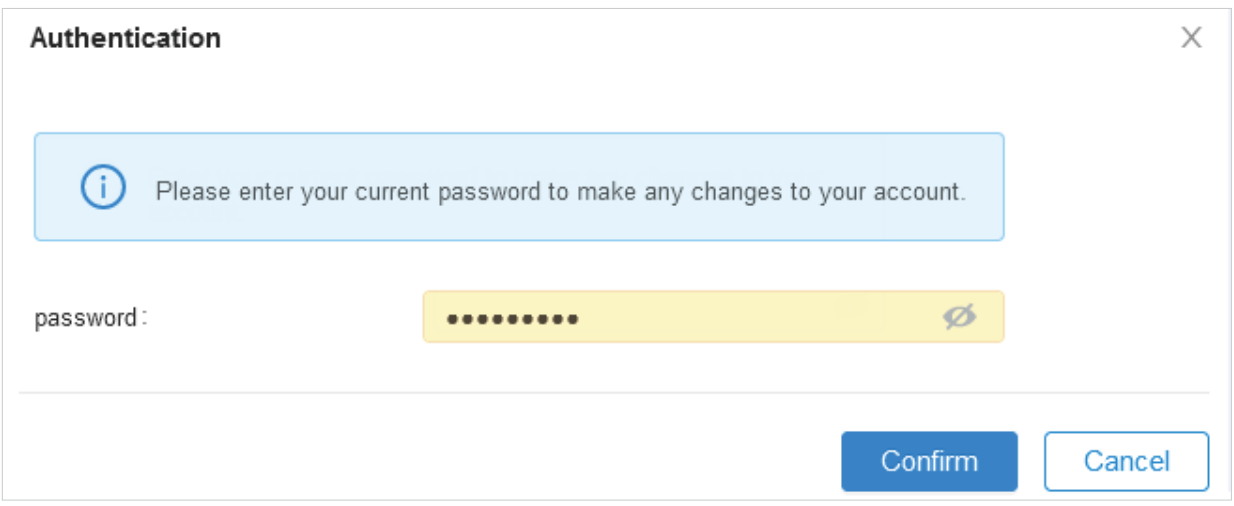

2. Basic information including role and device permissions is shown. You can change the password and enable alert emails by checking the box. Click Apply.

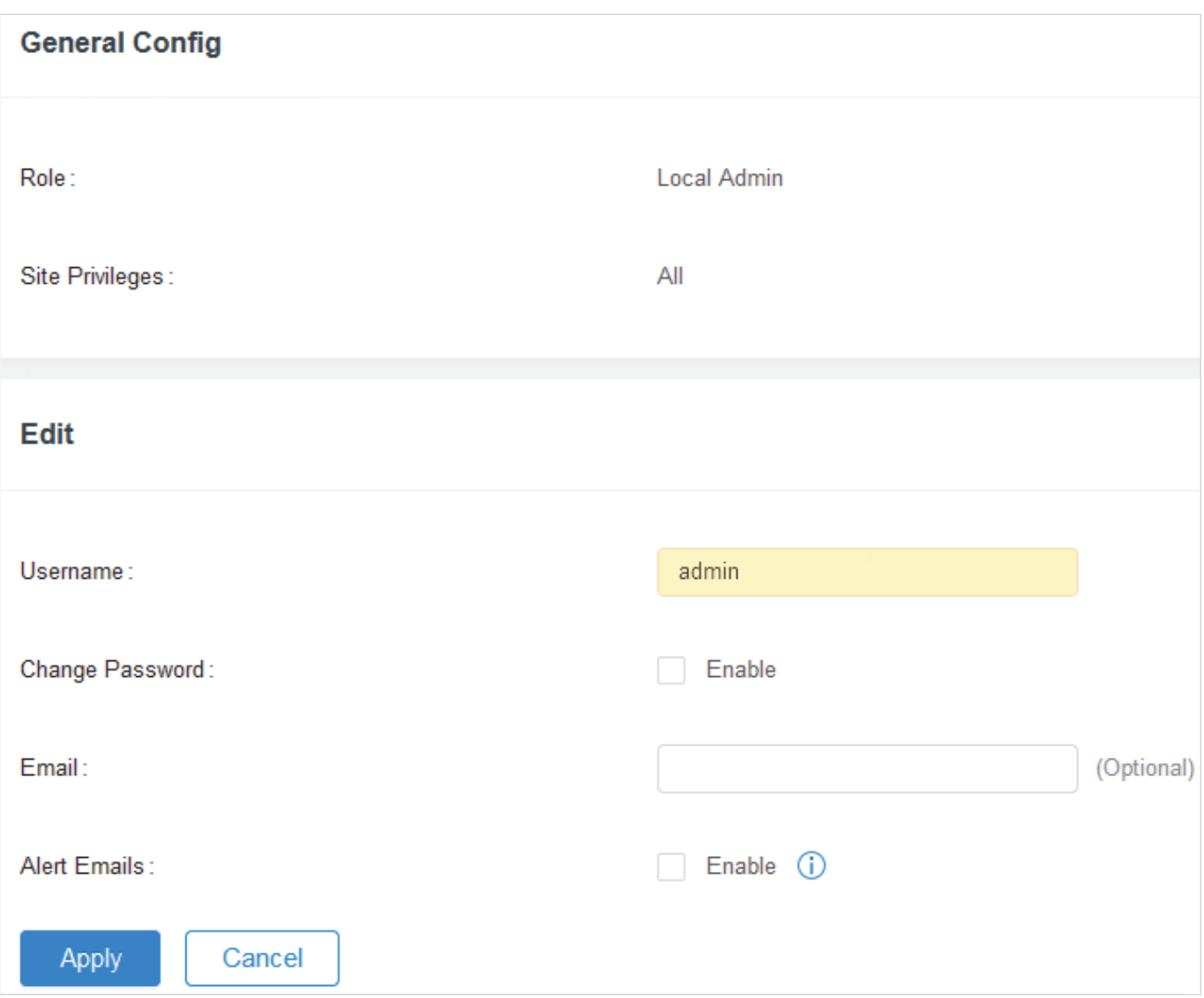

#### 6. 2. 2 Create and Manage Local User

To create and manage local user account, follow these steps:

1. Go to Account. In the account list, Click + Add.

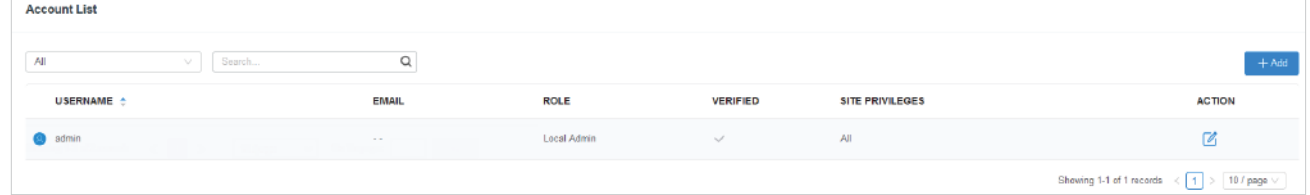

2. Select Local User for the user type and specify other parameters. Then click Apply.

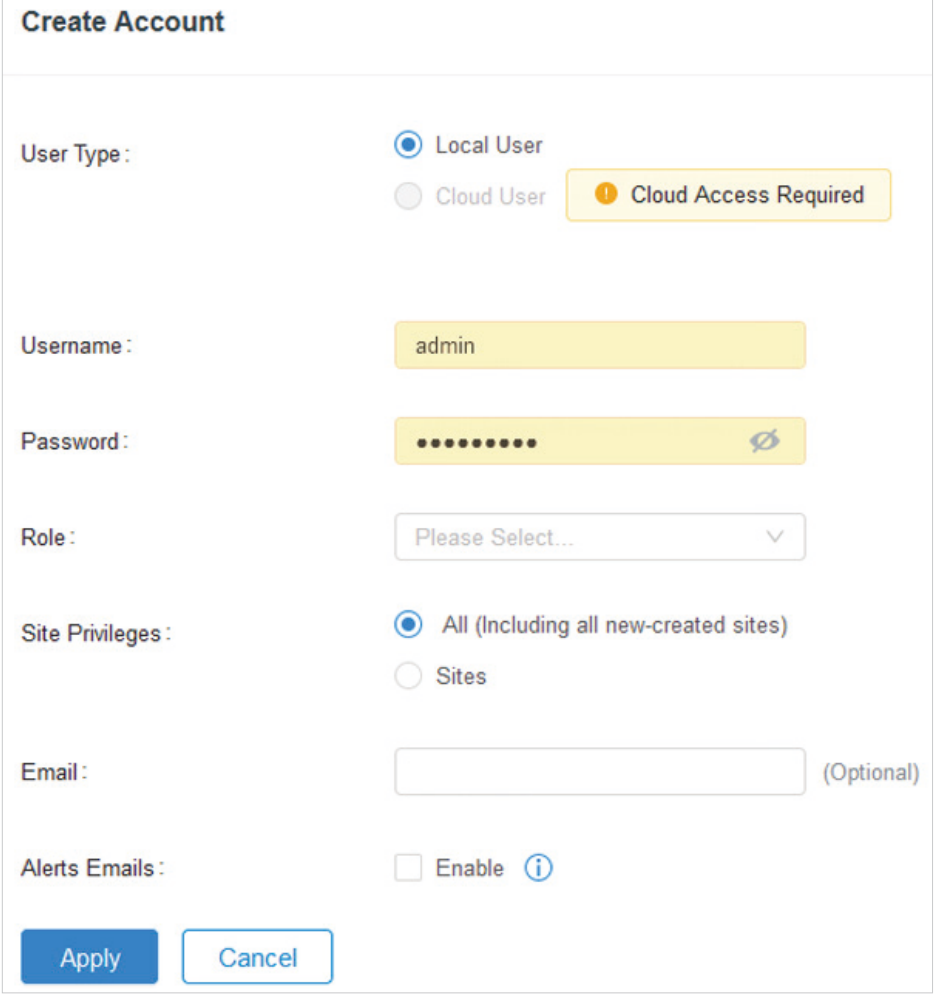

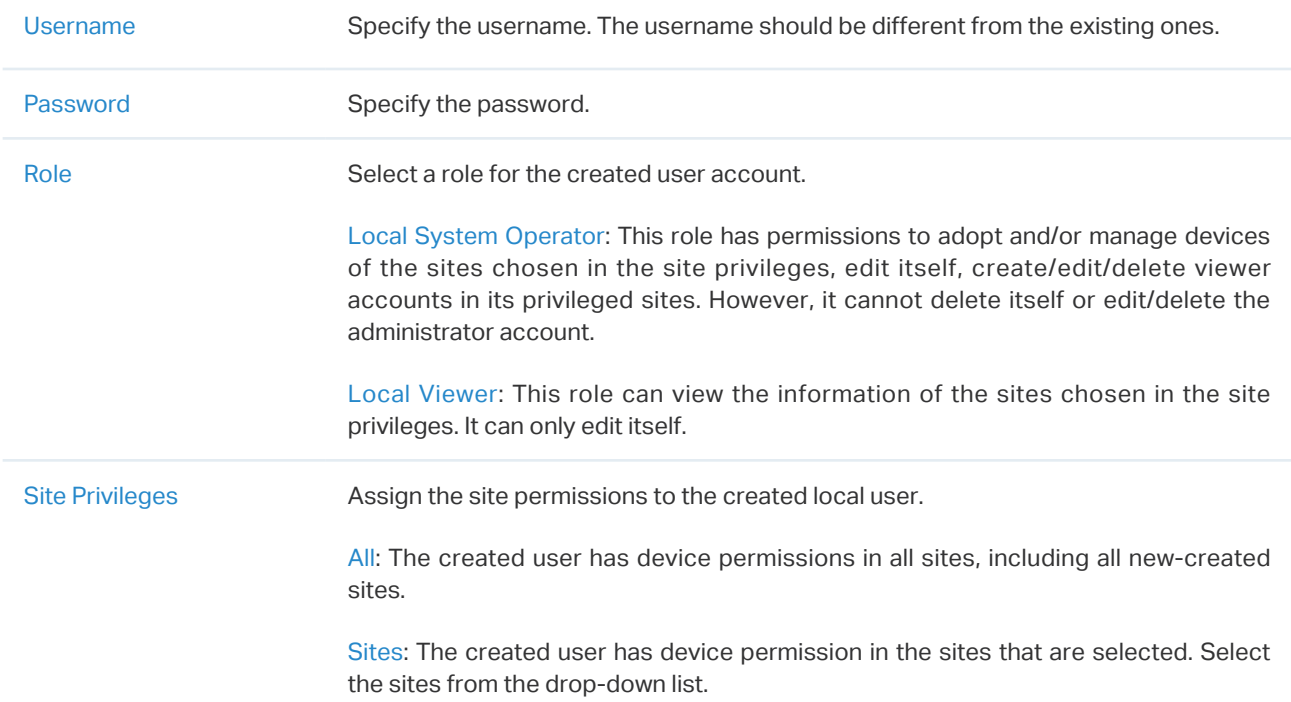

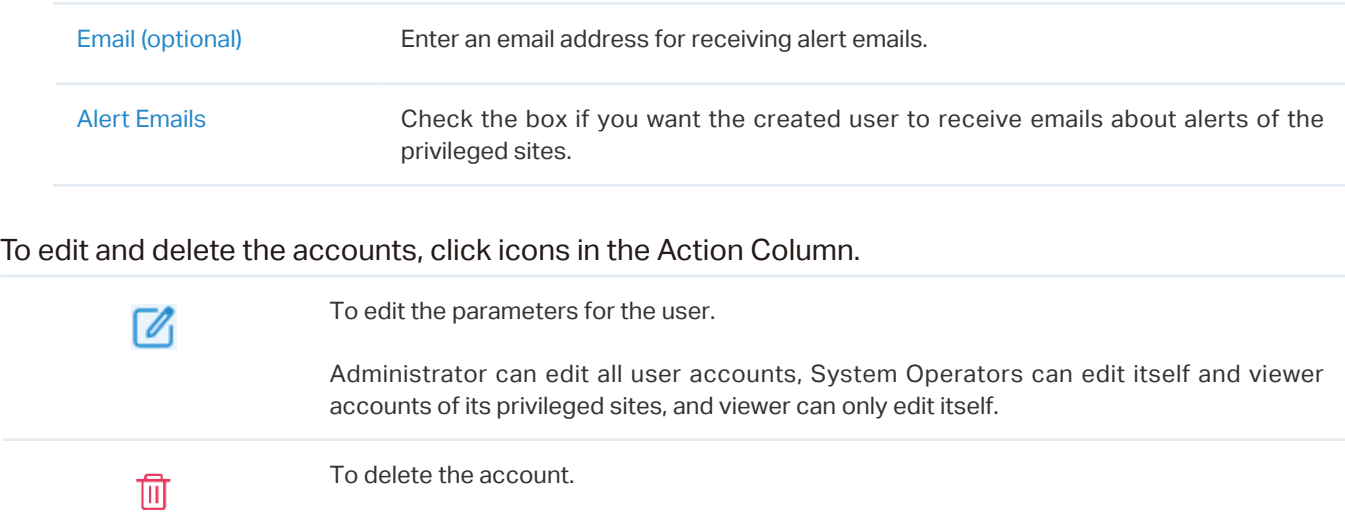

Administrator can delete all user accounts apart from itself, System Operators can delete viewer accounts of its privileged sites, and viewer cannot delete any accounts.

## **◆ 6.3 Manage and Create Cloud User Accounts**

DPMS automatically sets up the cloud administrator if you have enabled cloud access and bound the DPMS account with a TP-Link ID in the quick setup. The username and password is the same as that of the TP-Link ID. The cloud administrator cannot be deleted, and it can create, edit, and delete other levels of user accounts.

#### 6. 3. 1 Set Up the Cloud Administrator

If you have not enabled the cloud access and bound DPMS with a TP-Link ID in quick setup, to set up the cloud administrator, follow these steps:

1. Go to Settings > Cloud Access to enable Cloud Access and bind your TP-Link ID.

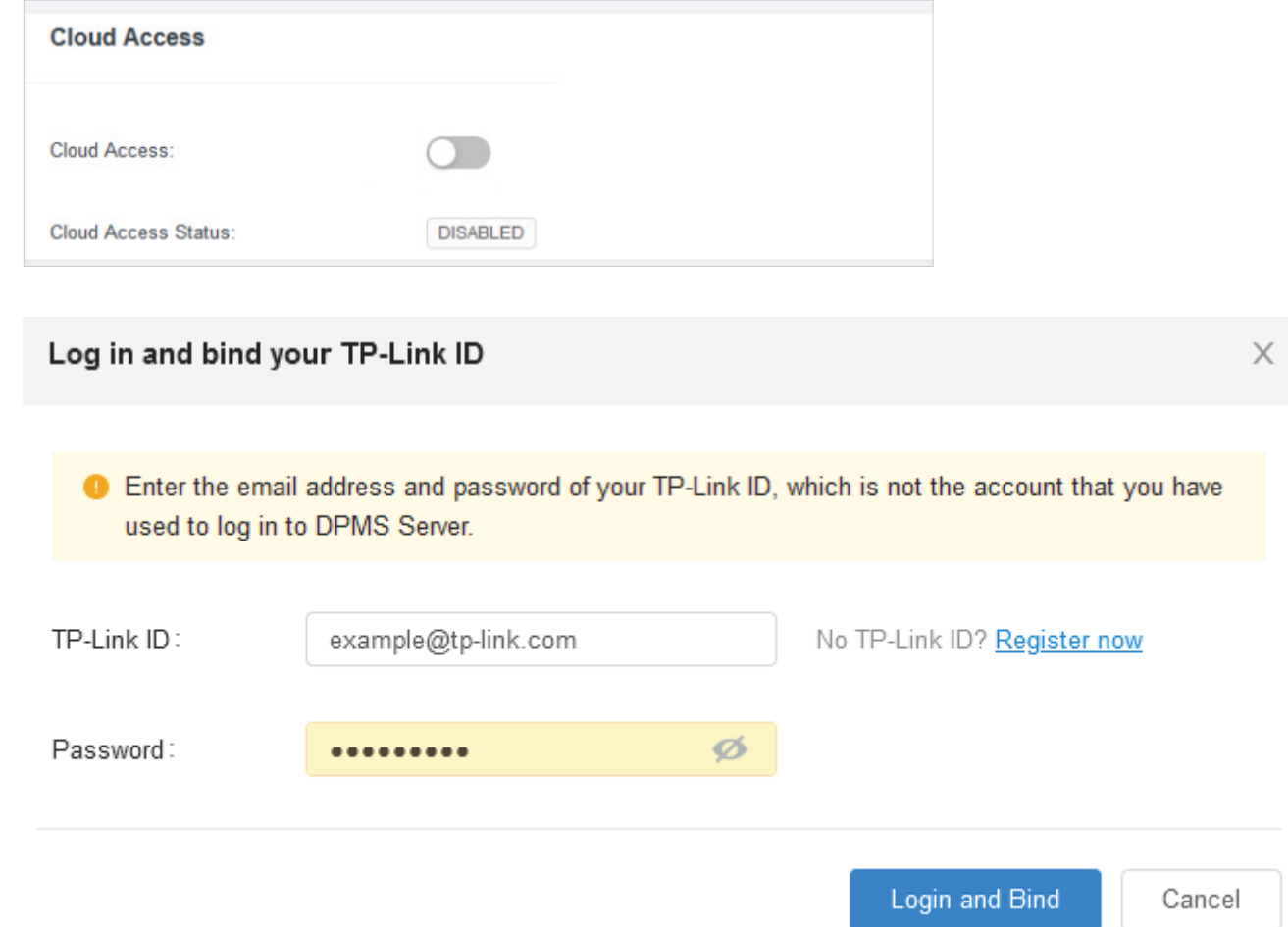

- 2. Enable Mail Server and set up the parameters. For details, refer to [4. 1. 3 Mail Server](#page-23-1).
- 3. In Admin, a Cloud Administrator with the same username as the TP-Link ID will be automatically created. The Cloud Administrator cannot be deleted. You can log in with the cloud administrator when the cloud access is enabled.

#### 6. 3. 2 Create and Manage Cloud Administrator and Cloud Viewer

To create and manage cloud user account, follow these steps:

1. Go to Admin. In the account list, Click + Add.

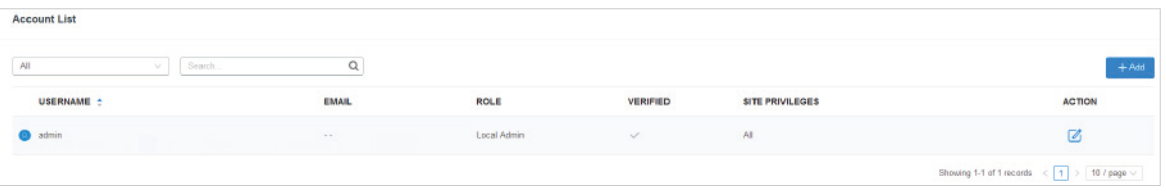

2. Select Cloud User for the administrator type in the pop-out window. Specify the parameters and click Apply.

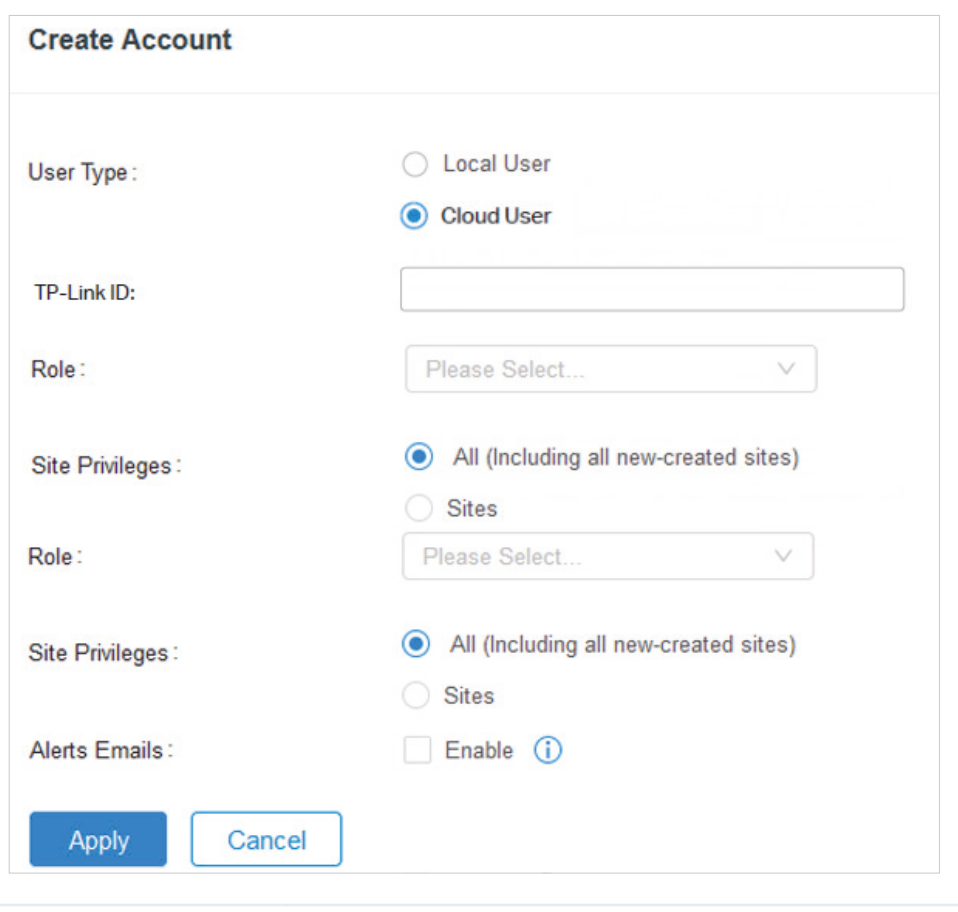

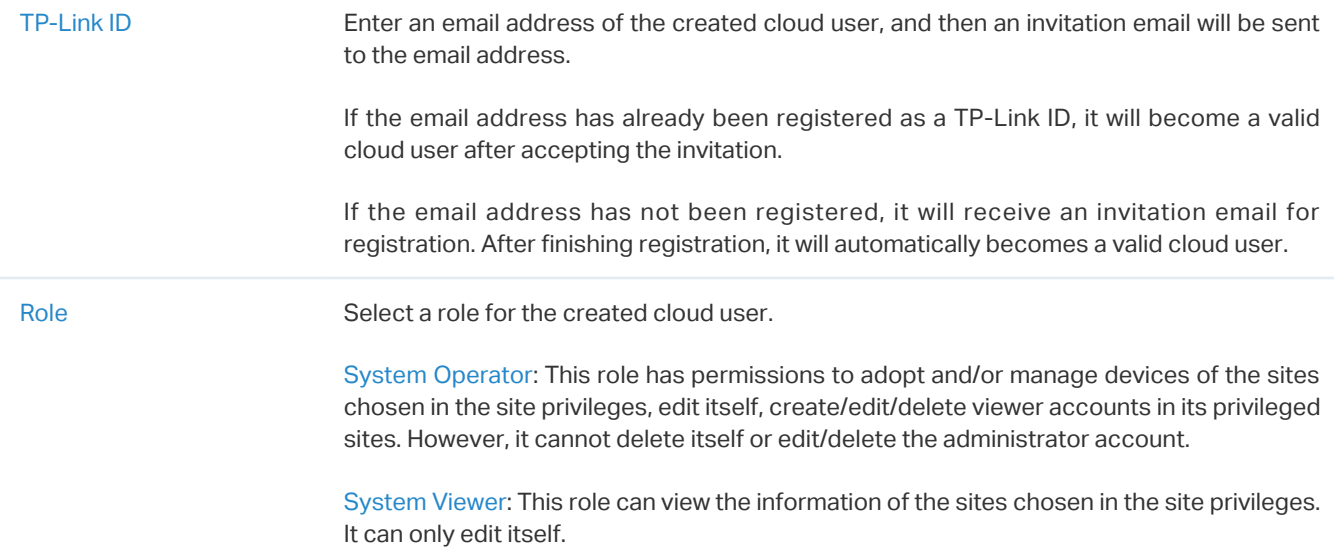

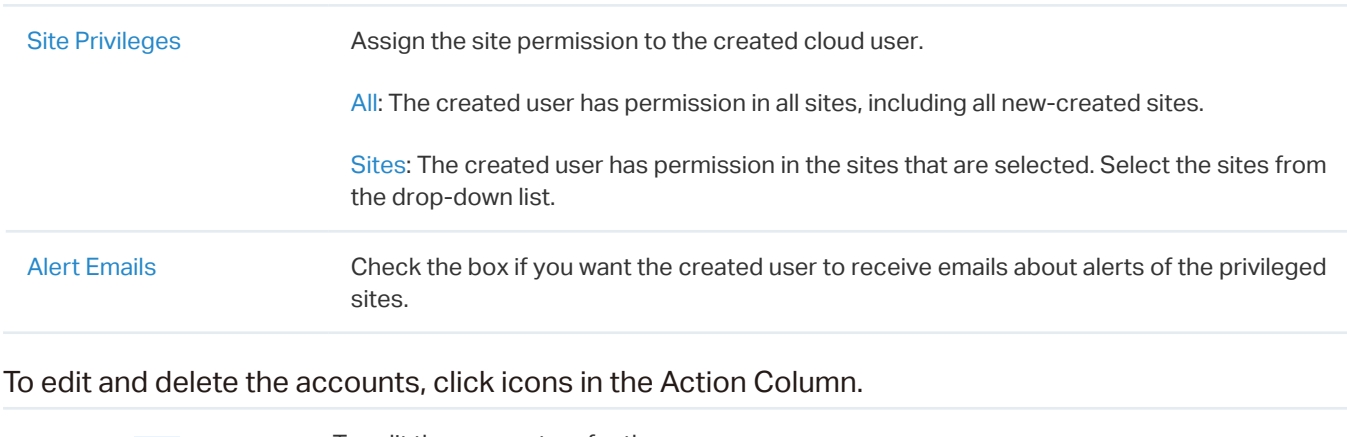

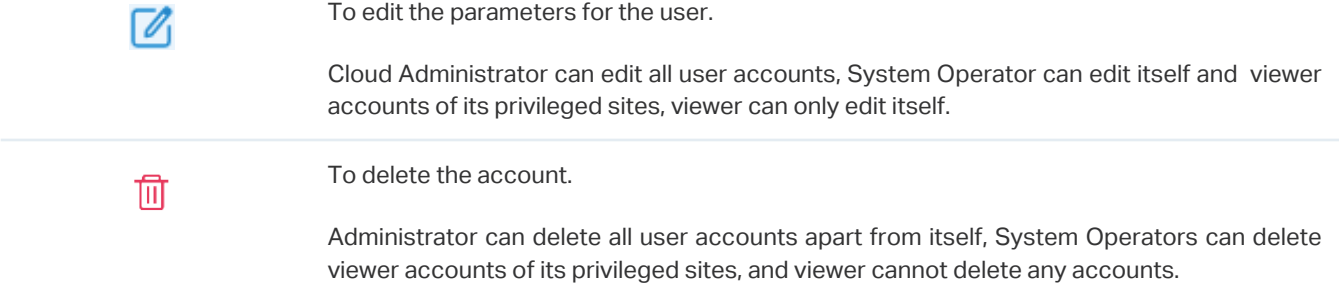